# AASHTOWare Project Project Cost Estimate Creation User Guide

This guide provides the steps to properly import an Estimator (.est) file in AASHTOWare project (AWP) and create an associated cost estimate. Please follow the instructions below. Additional information regarding the development of a project and cost estimate using the Project Enty Template or directly in AWP can be found on our website.

### **Contents**

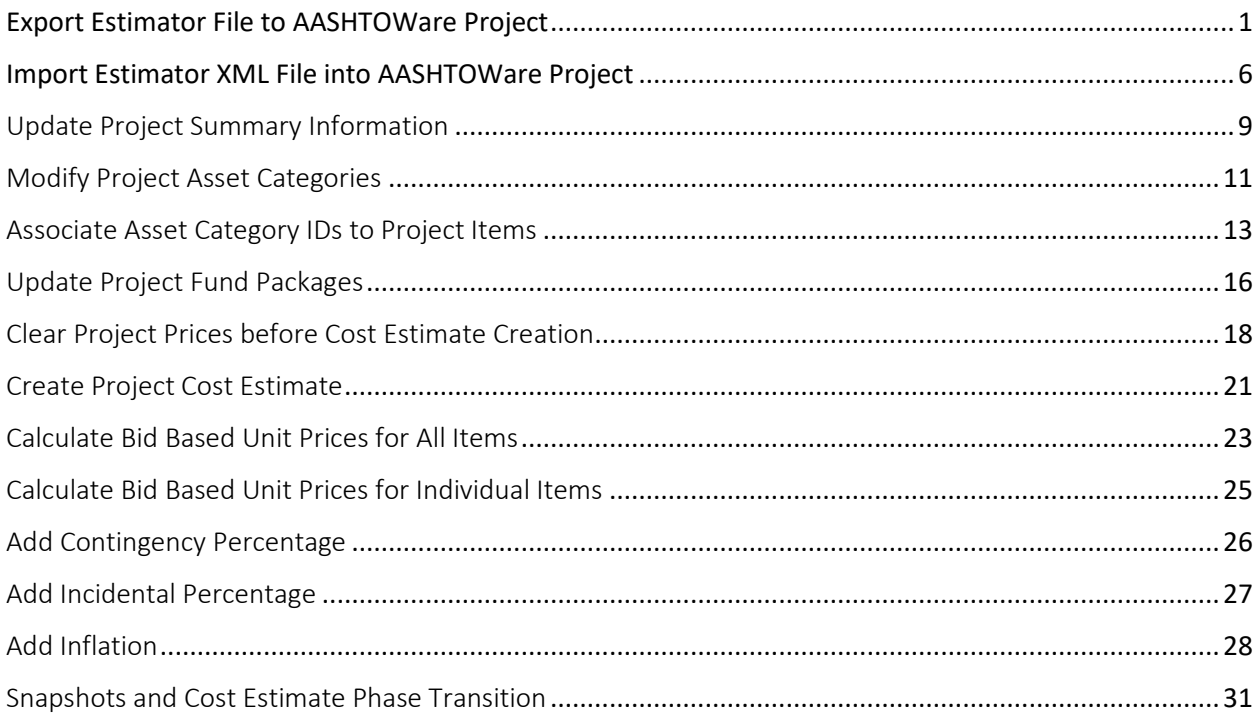

## <span id="page-0-0"></span>Export Estimator File to AASHTOWare Project

- 1. Open Estimator shortcut on your desktop
- 2. If working from home, please use VPN or RDP to access the CTDOT hosted Estimator server

3. Enter User name and password

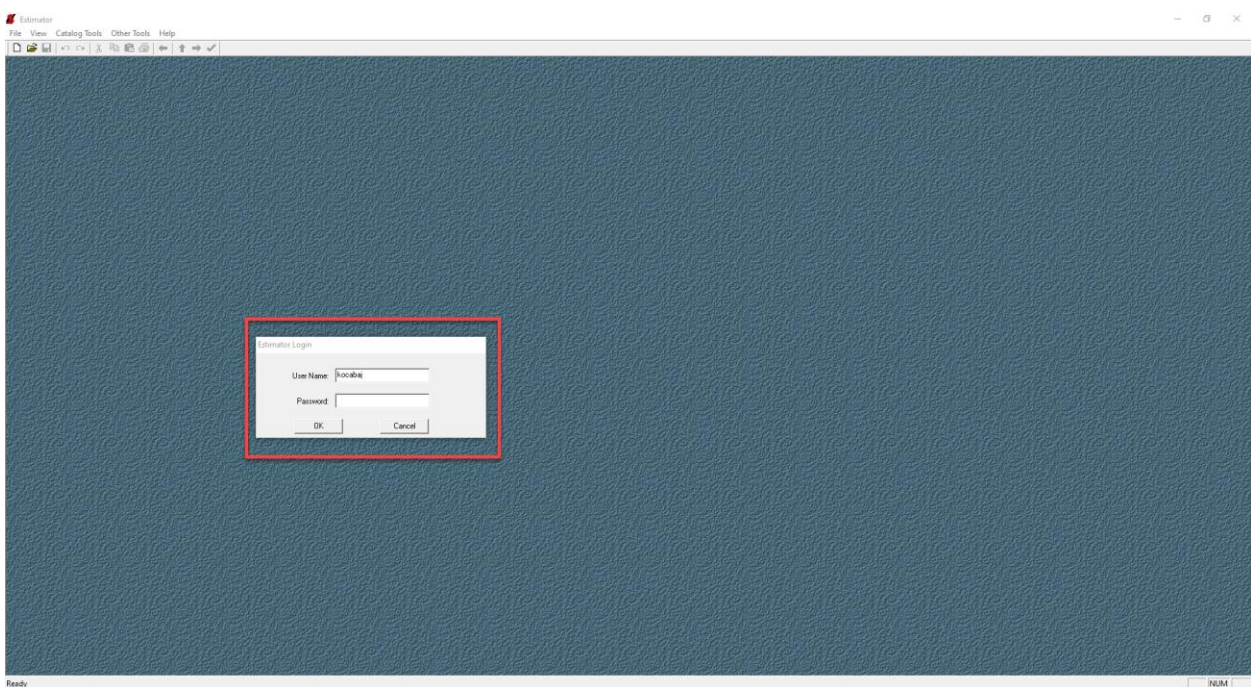

- 4. Select proper .est Estimator file to open (1)
- 5. Select "Open" (2)

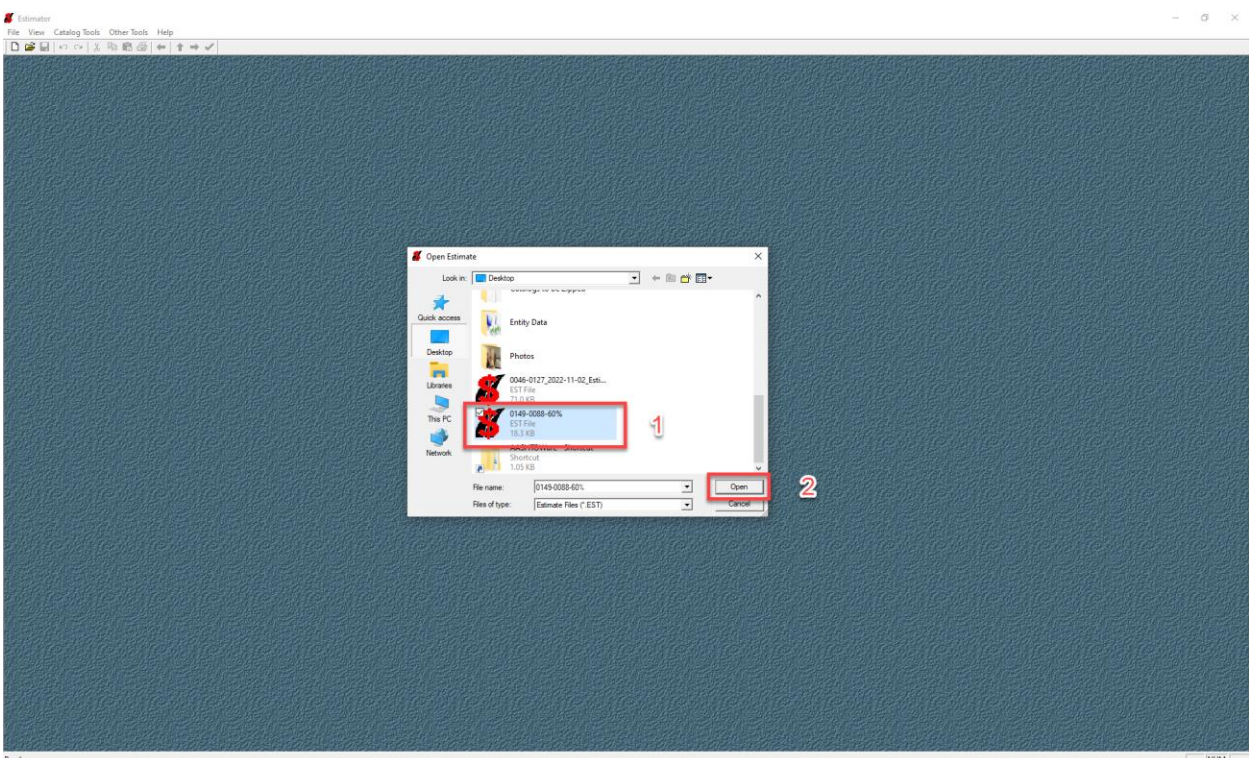

- 6. Ensure proper estimate data in entered the header (1)
- 7. Select page 2 (2)

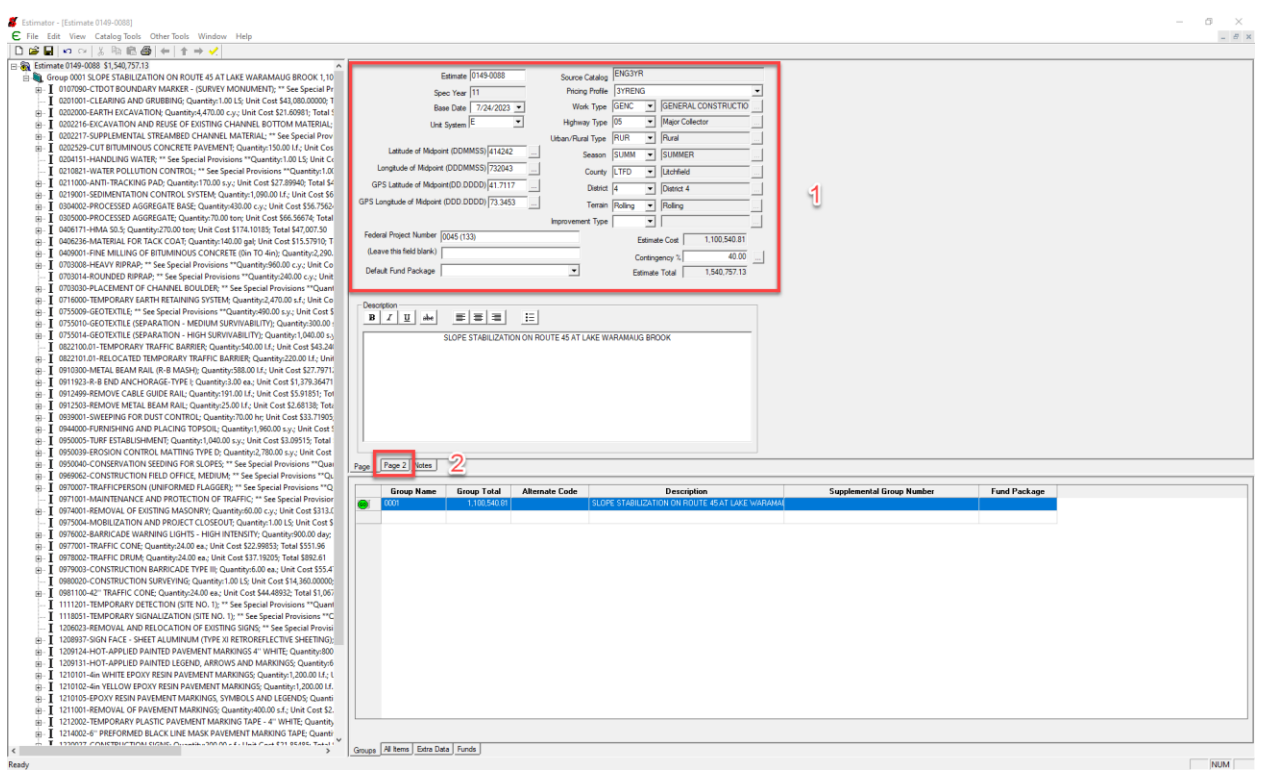

- 8. Ensure all Page 2 header information is Blank. Data in these fields may cause errors during the import process (1)
- 9. Select each group individually (2)

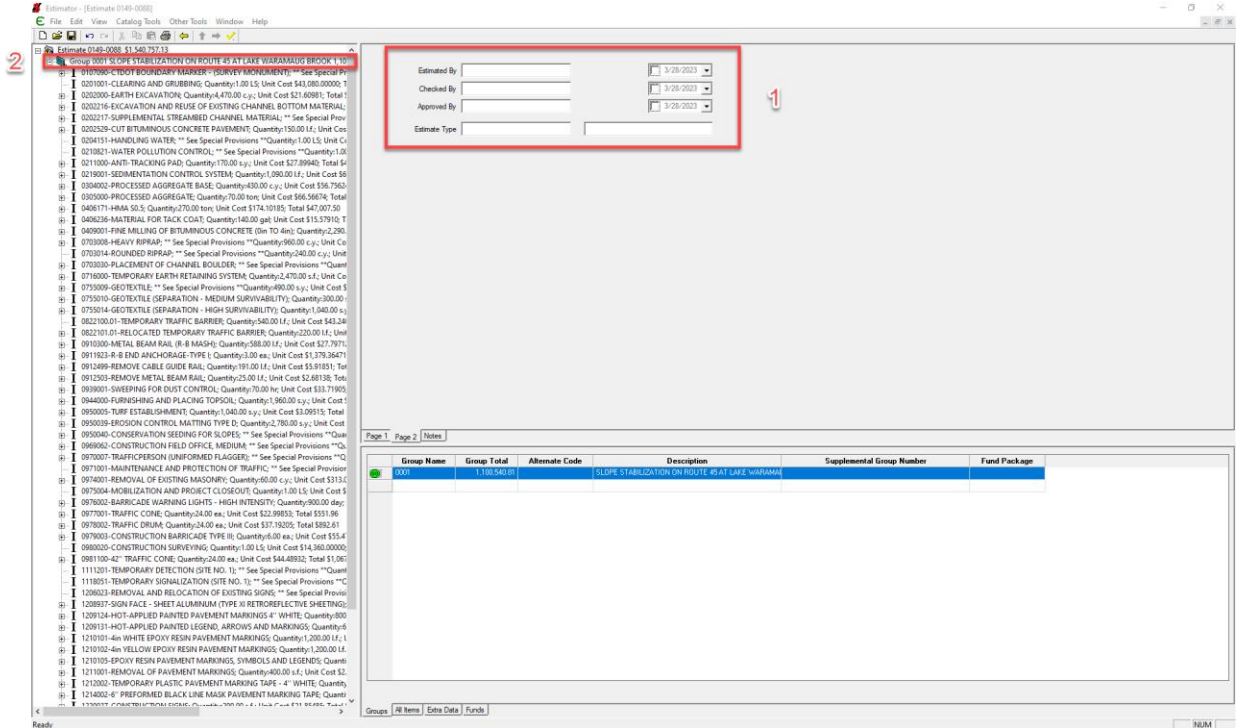

- 10. Ensure a description is included in the Group Description field (1)
- 11. Ensure all "\*\* See Special Provisions \*\*" labels are enter exactly as required. Two asterisk, one space between the leading and trailing "s". If these labels are not exact an error will be generated during the Estimator import process. (2)
- 12. Select File to begin the export process (3)

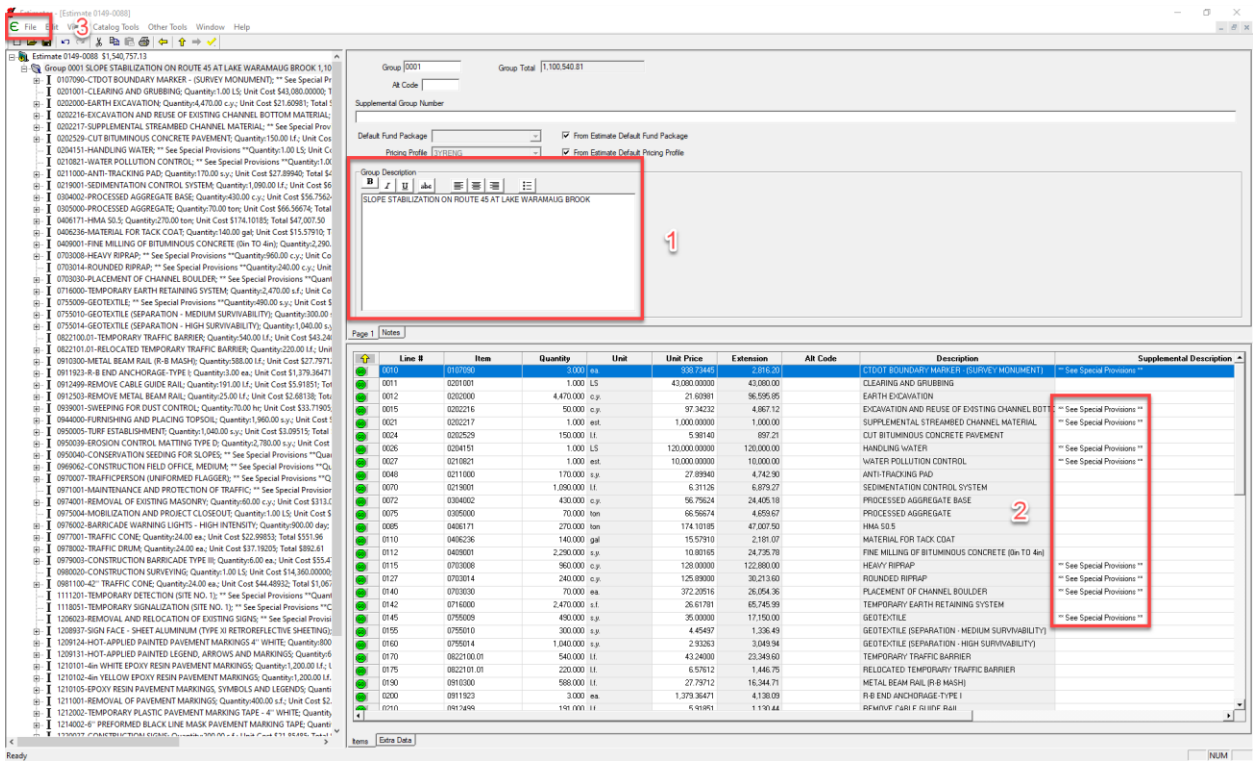

### 13. Select "Export Estimate File"

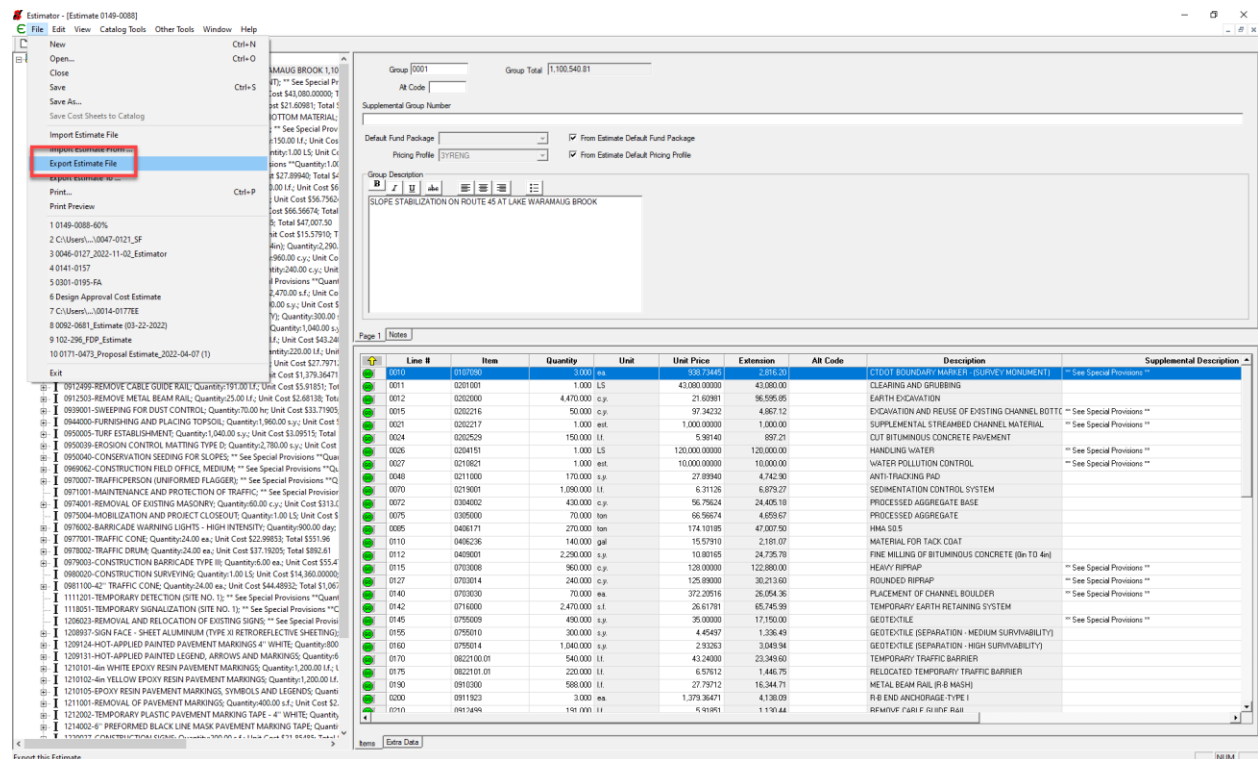

- 14. Enter project number (1)
- 15. Select file save location (2)
- 

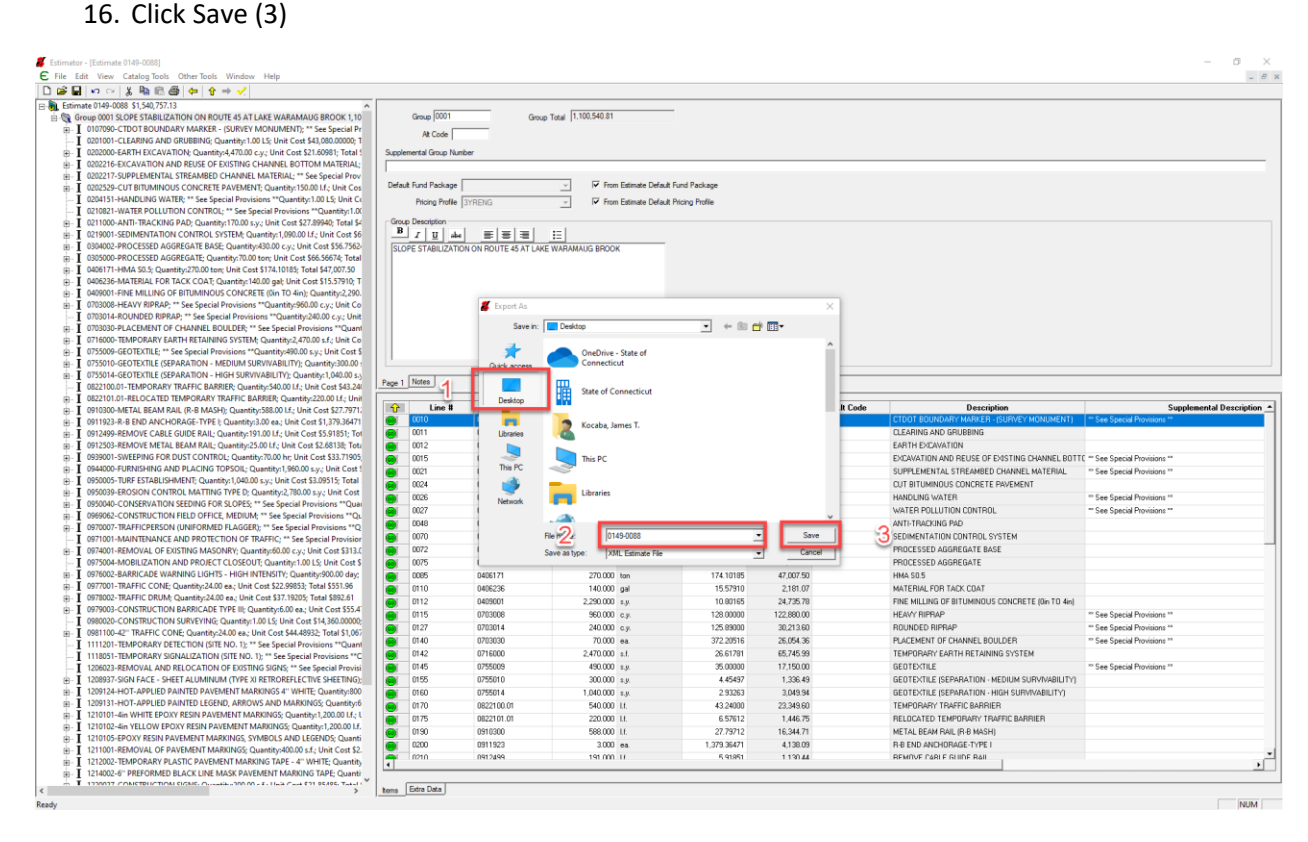

### <span id="page-5-0"></span>Import Estimator XML File into AASHTOWare Project

- 1. Ensure that the proper url is selected:<https://ctdot-pr-prod.infotechinc.com/Account/LogOn>
- 2. Enter User name and password

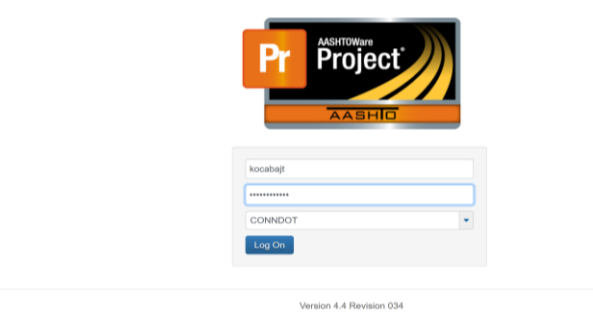

3. Select the role CT\_DOT Estimation

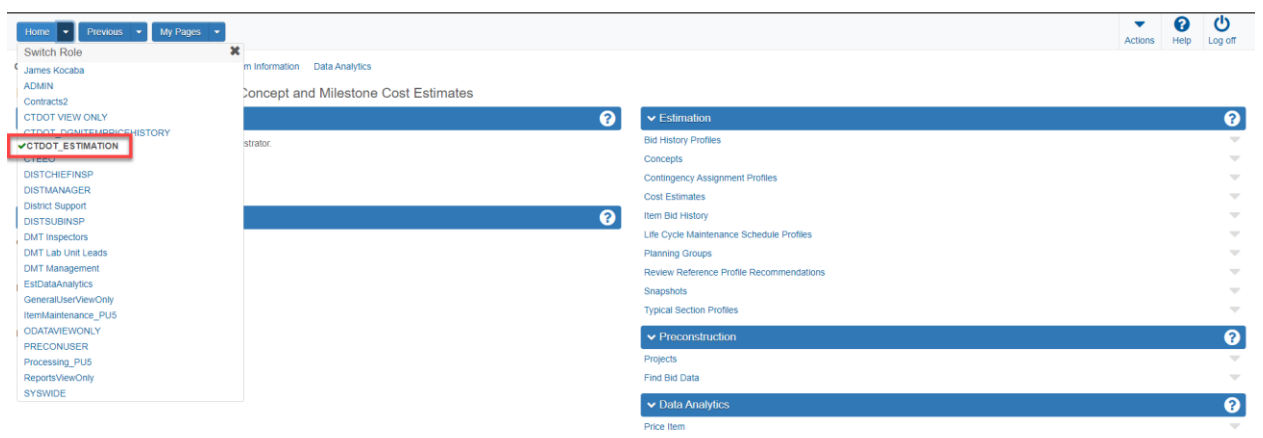

- 4. Select Global Actions (1)
- 5. Select Import File (2)

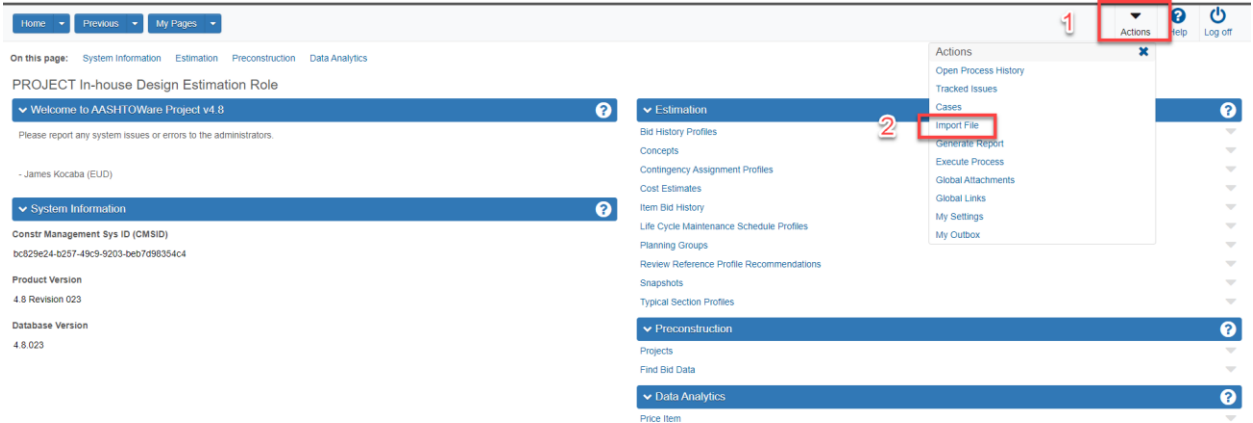

- 6. Select "Select File" (1)
- 7. Locate project file to import (2)
- 8. Select "Open" (3)

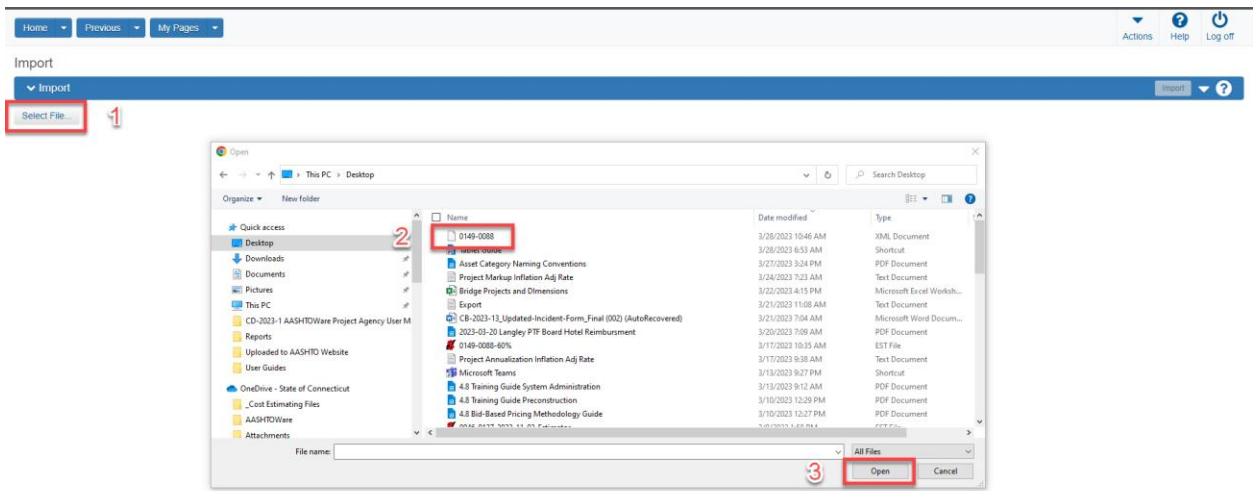

- 9. Maintain "Import Project" selection (1)
- 10. Maintain "Update existing items and ignore blanks" selection (2)

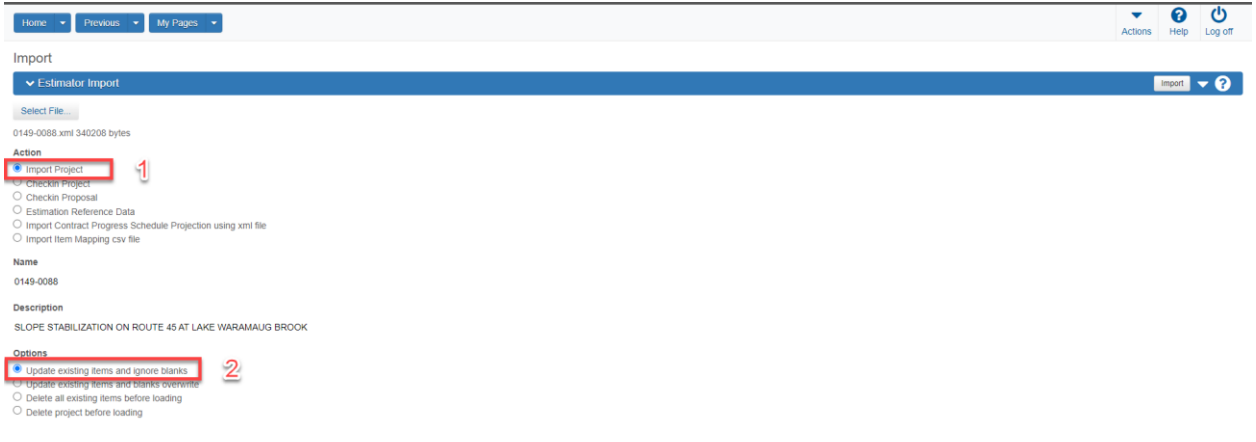

- 11. A successful import will produce the following message. If error messages are generated, modification to the estimator file must be completed and a revised import completed. The error messages may be related to incomplete page 1 or 2 header information, category description or inaccurate special provision labels.
- 12. Select "Open Project"

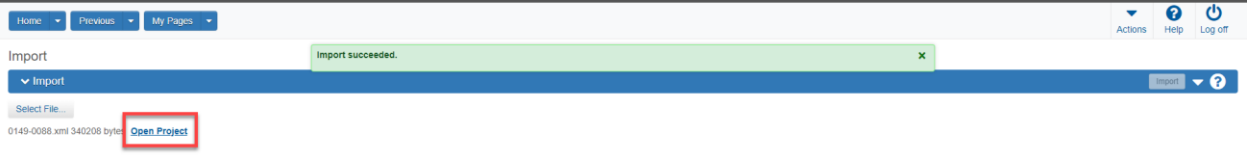

# <span id="page-8-0"></span>Update Project Summary Information

### 1. Select proper Project

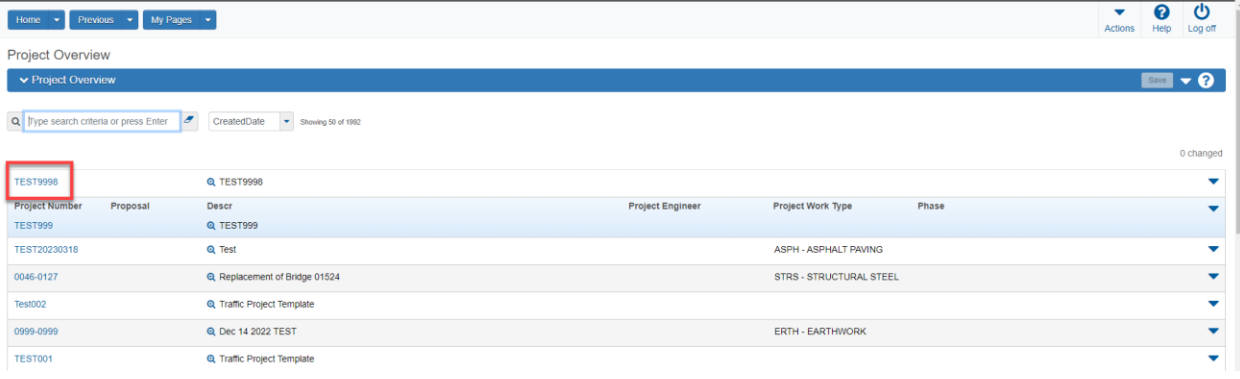

- 2. Select "General"
- 3. Enter project information. The red boxes indicate the required data to be provided on this screen. If multiple projects are integrated into one contract, please select which project is the controlling project.

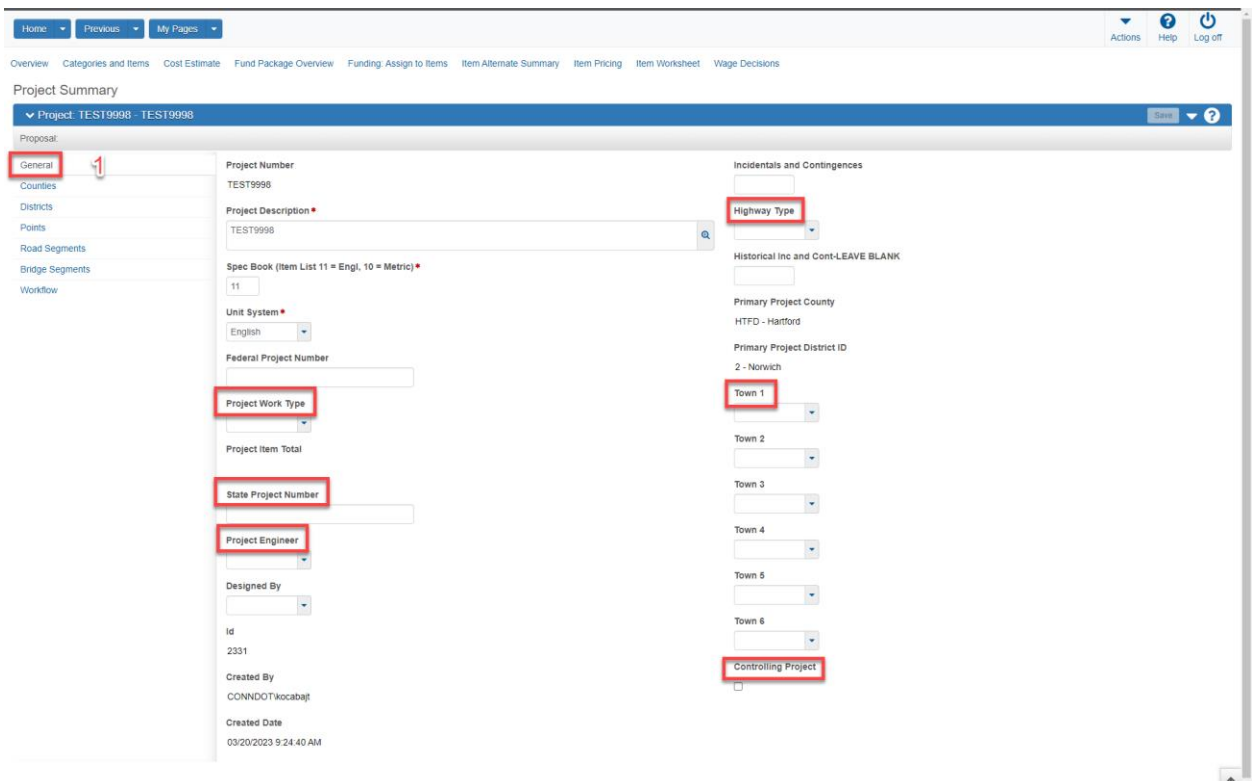

4. Counties, Districts and Project midpoints have already been entered previously. However, it is good practice to ensure that each tab contains accurate project data. If the project contains more than one asset it is recommended that separate points be entered for each feature. See the curb ramp example below.

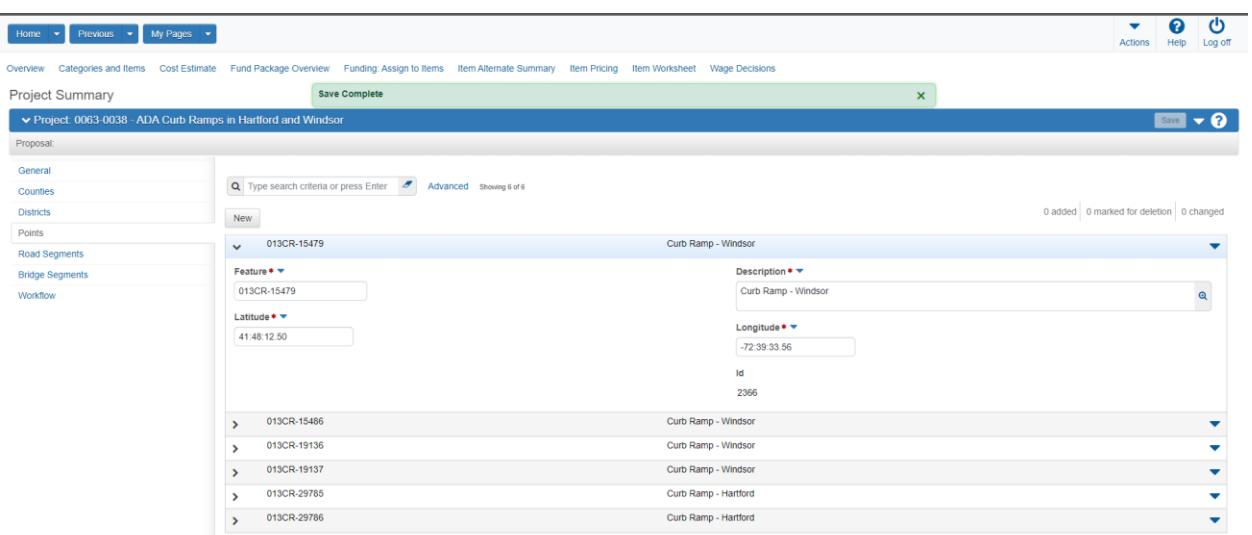

- 5. Road Segments entries are currently not required
- 6. Select Bridge Segments (1) This data must be entered for each structure reconstructed or rehabilitated
- 7. Select New (2)
- 8. Enter the required Bridge Segment data (3)
- 9. If an additional Bridge Segment is necessary, select new to enter another segment.

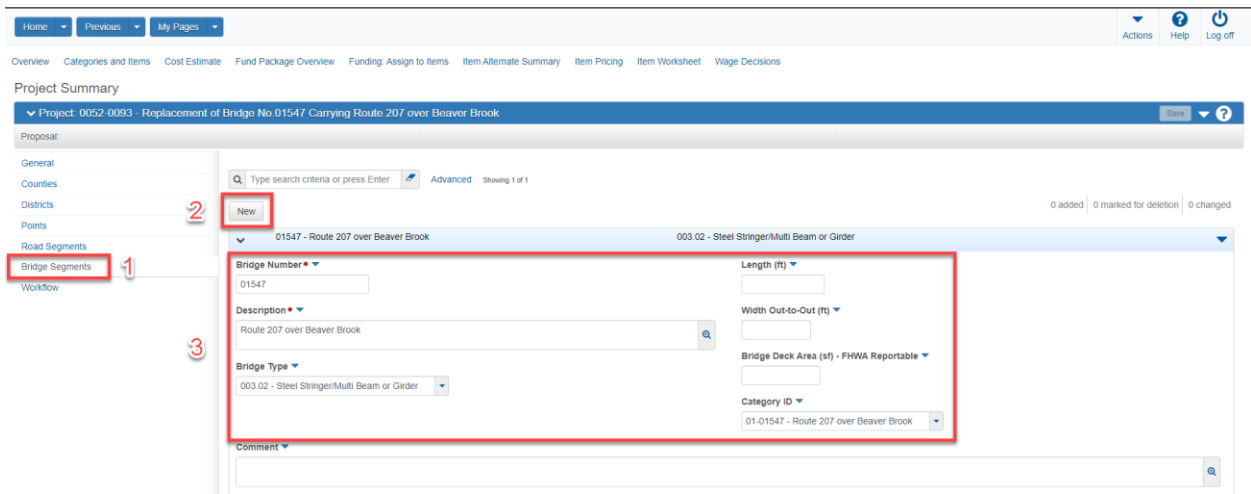

- 10. Select Workflow (1)
- 11. Select Standard ConnDOT Workflow (2)
- 12. Select 10-Cost Estimate Phase (3)
- 13. Click "Save" (4)

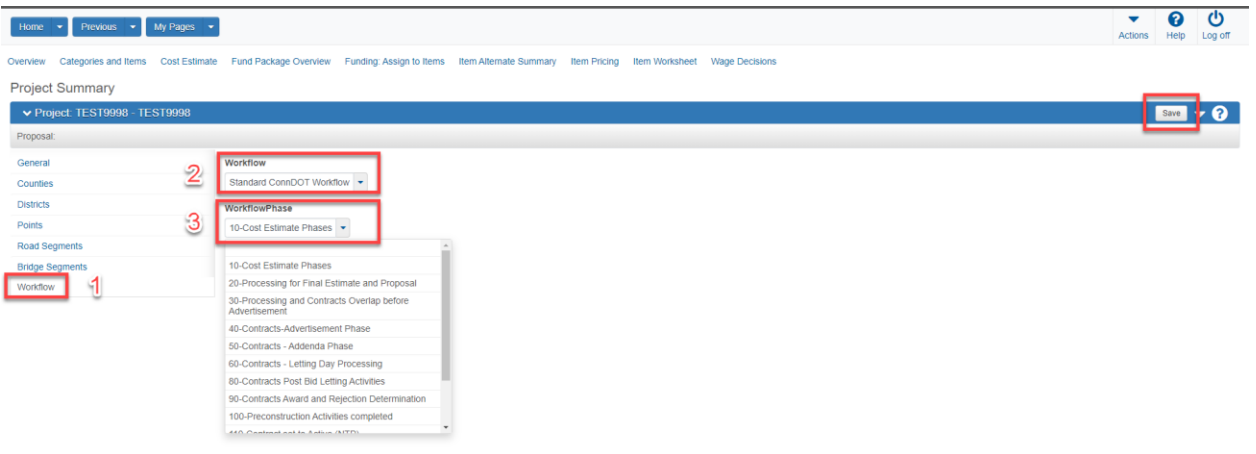

# <span id="page-10-0"></span>Modify Project Asset Categories

1. Navigate to Categories on the project Summary screen

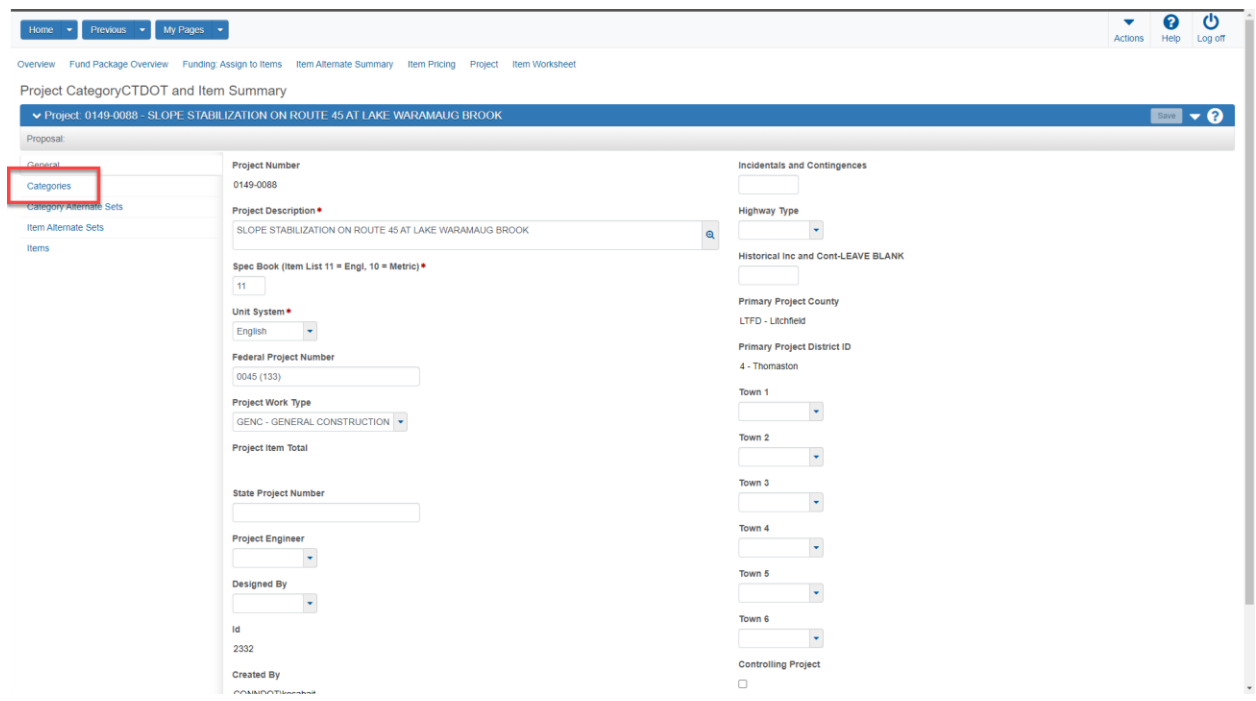

- 2. Modify existing category ID (1)
- 3. Modify existing category description (2)
- 4. Click "Save" (3)

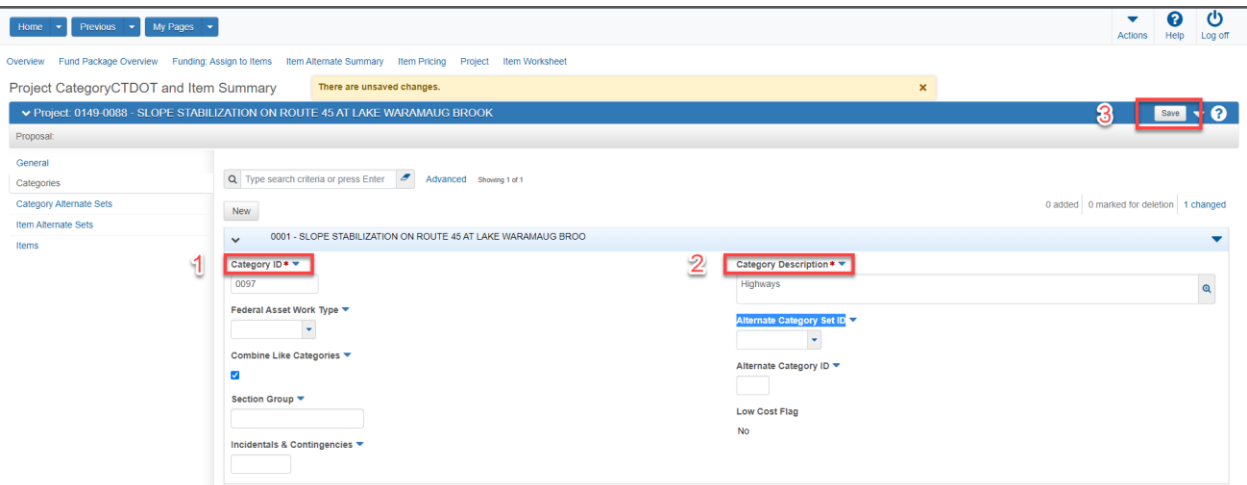

- 5. Create new categories based upon the following template and project assets. Do this as many times as needed to fulfill all project asset categories.
- 6. Click "New" (1)
- 7. Enter category ID (2)
- 8. Enter category description (3)
- 9. Click Save

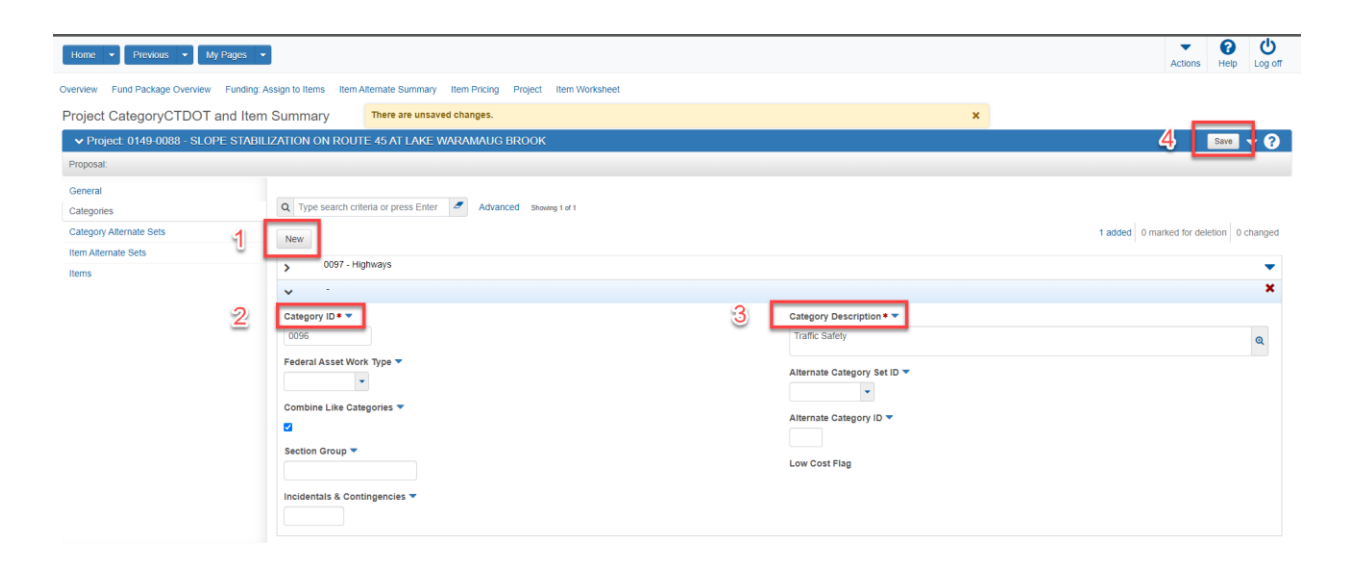

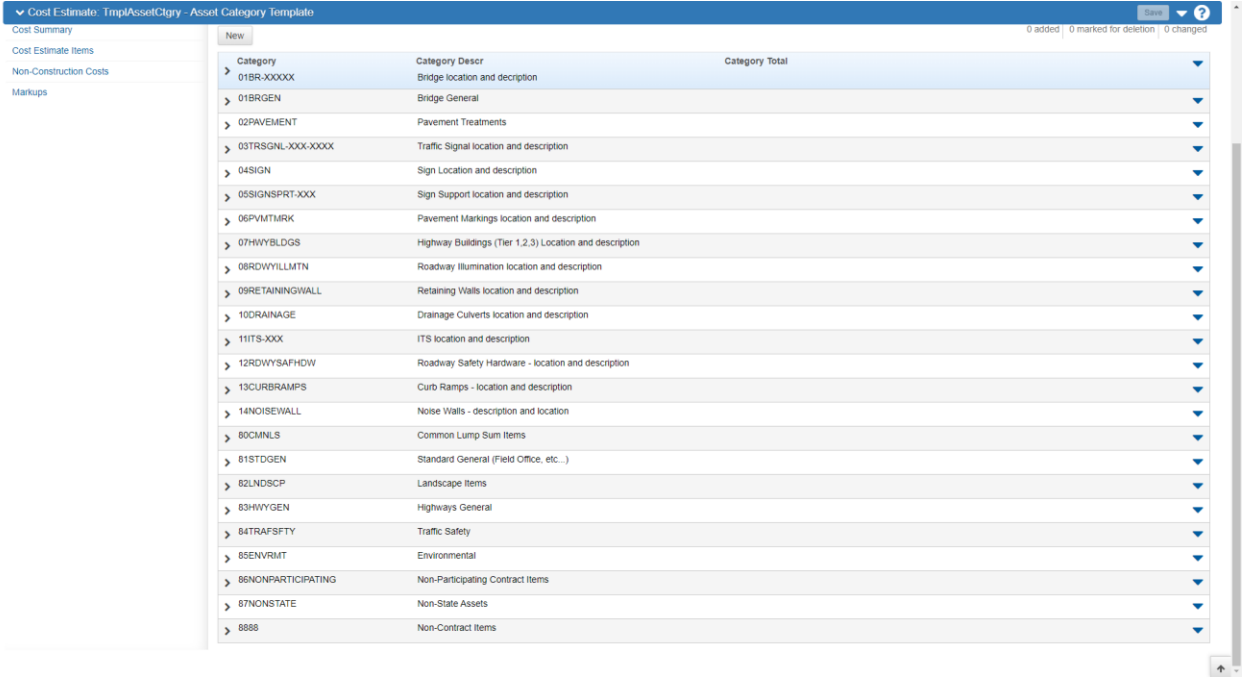

# <span id="page-12-0"></span>Associate Asset Category IDs to Project Items

1. Navigate to the Item Worksheet screen

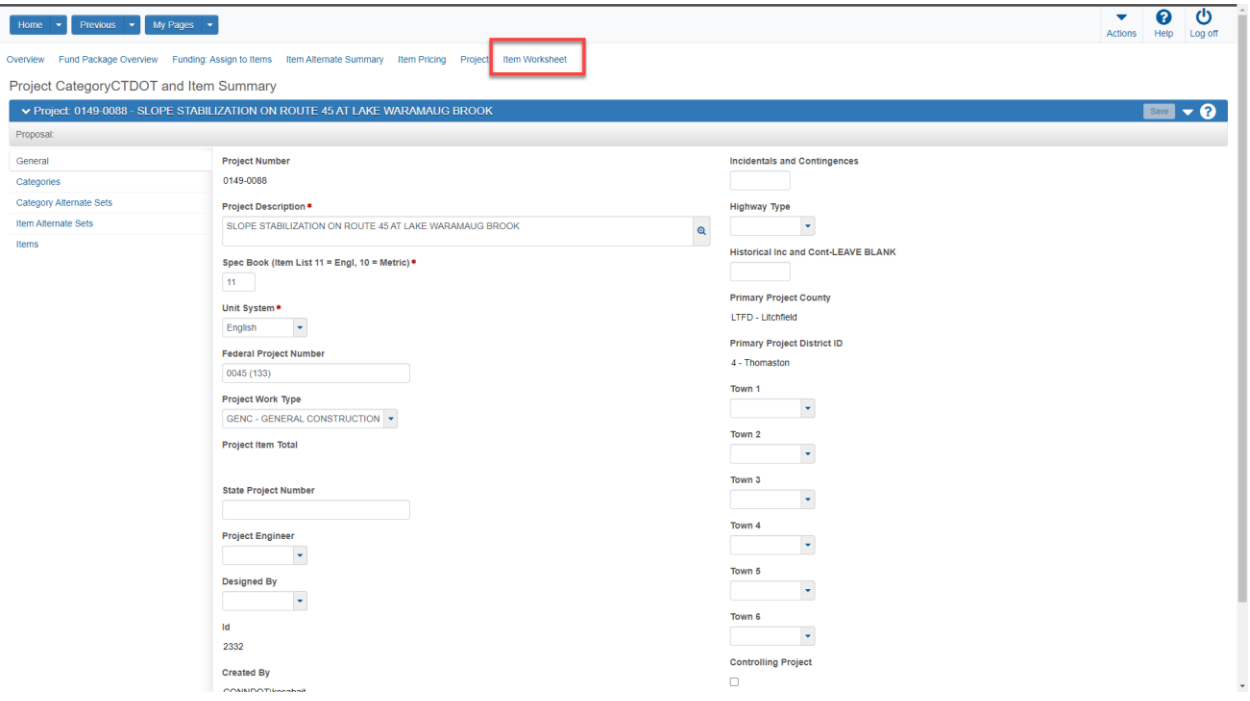

### 2. Double Click on the category to be modified

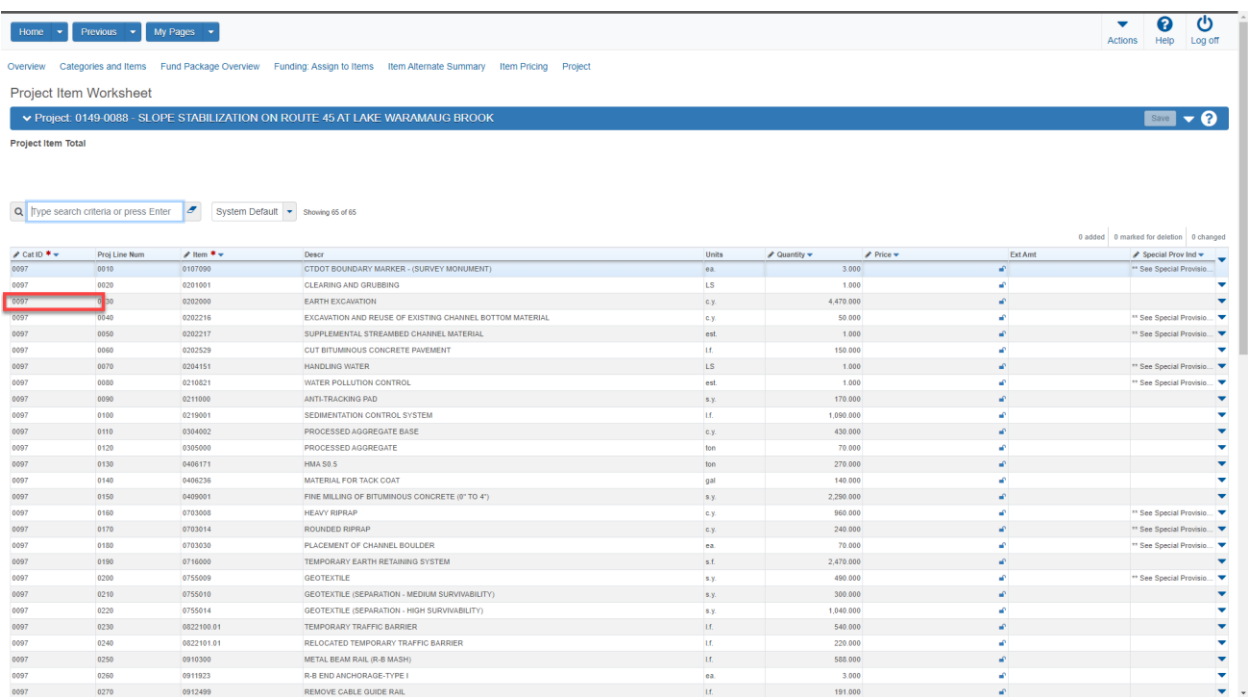

3. Delete the existing category

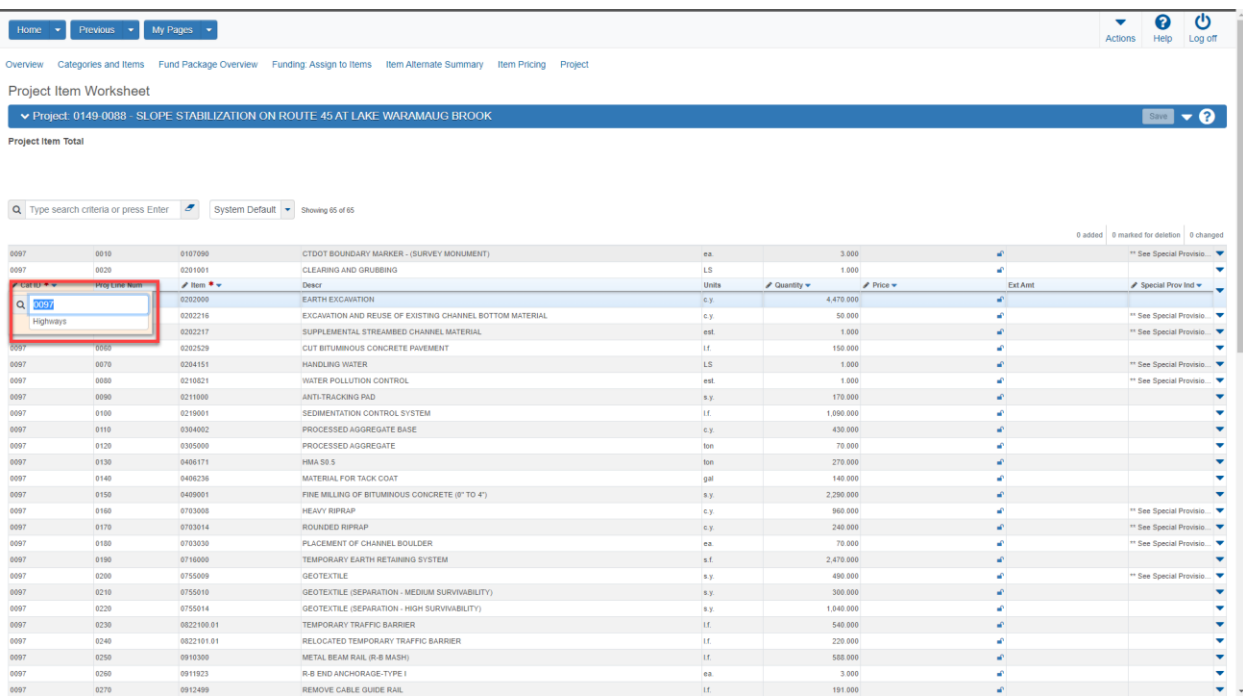

### 4. Select Enter and choose the proper category for the item

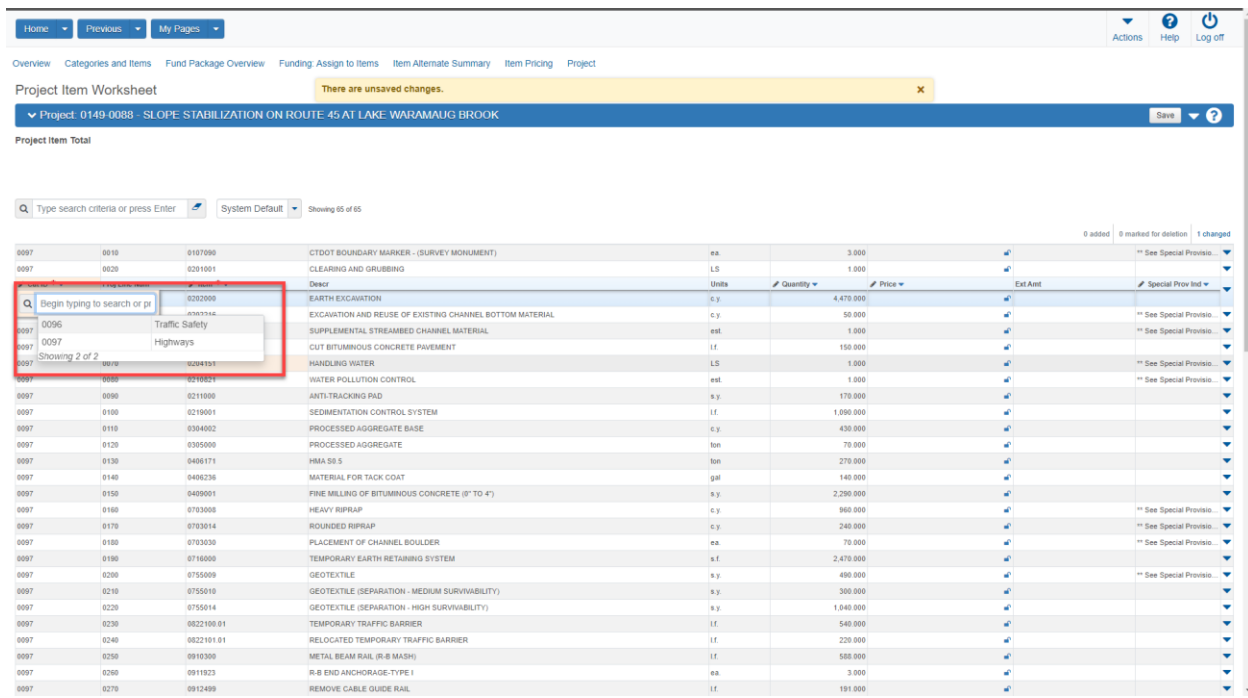

- 5. Complete this task for all the items on the project.
- 6. Multiple items can be assign to a category using the range fill option.

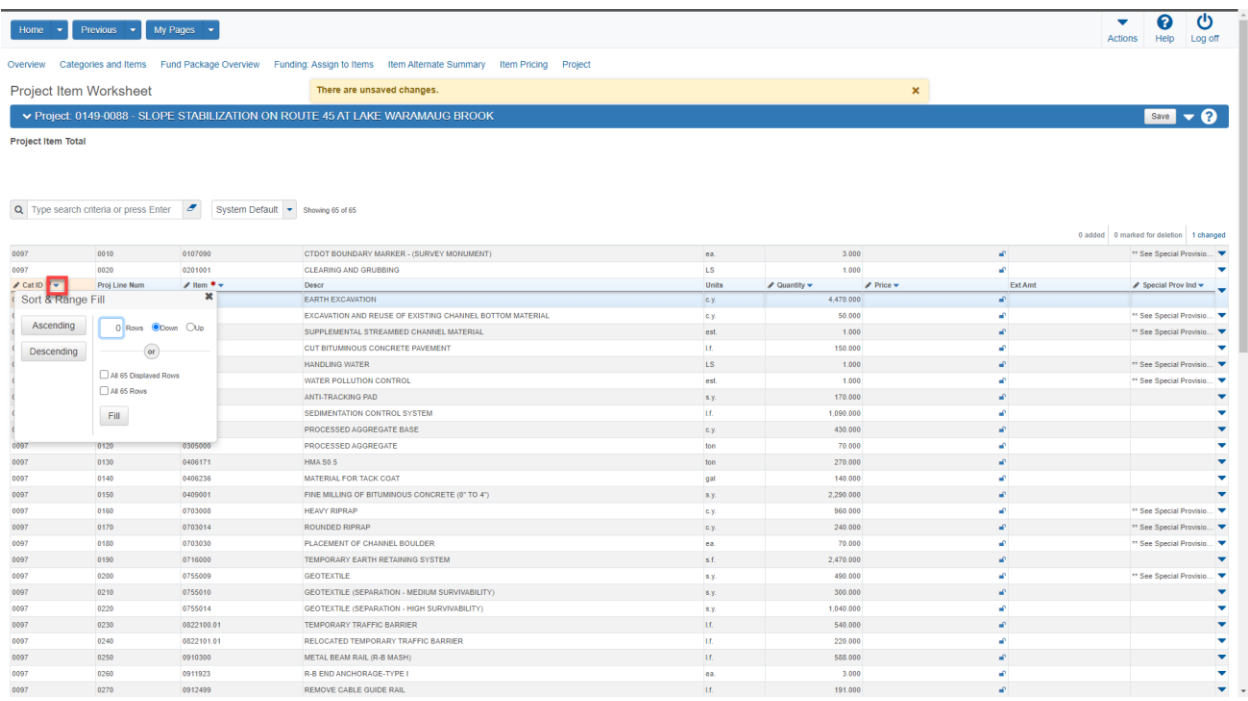

# <span id="page-15-0"></span>Update Project Fund Packages

- 1. Navigate to the General Tab on the Project Summary Screen (1)
- 2. Select "Fund Package Overview" along the main navigation header (2)

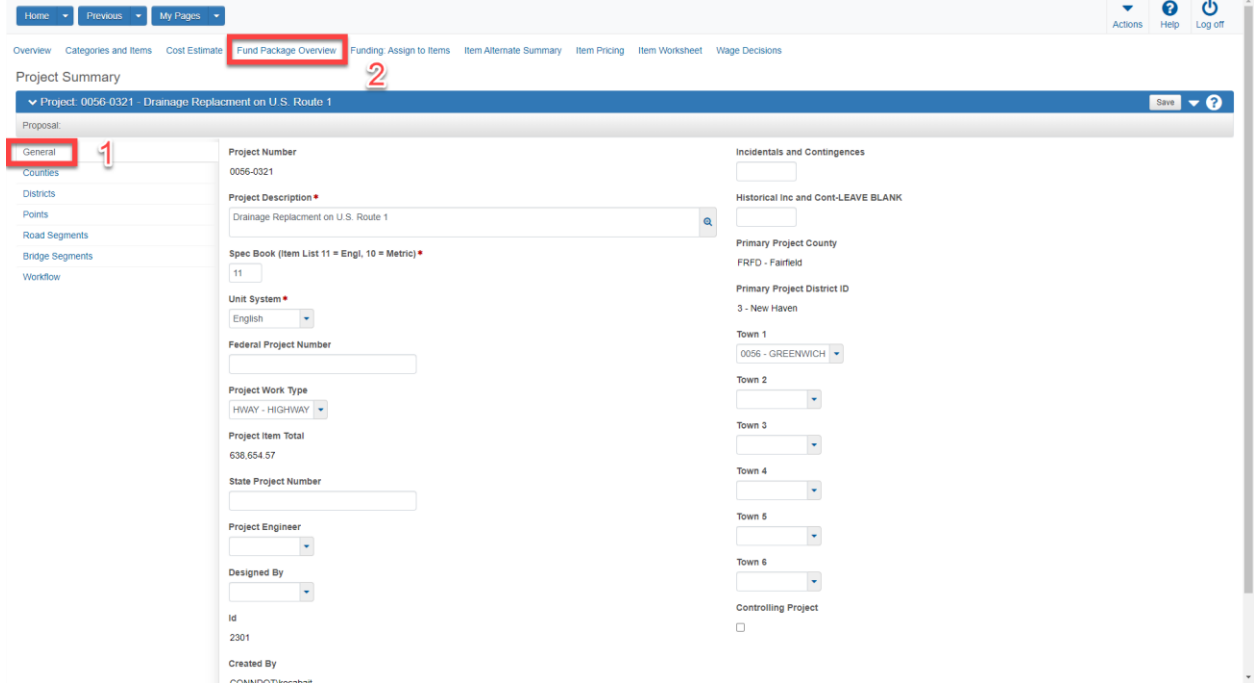

3. Click on "Select Fund Packages" button (1)

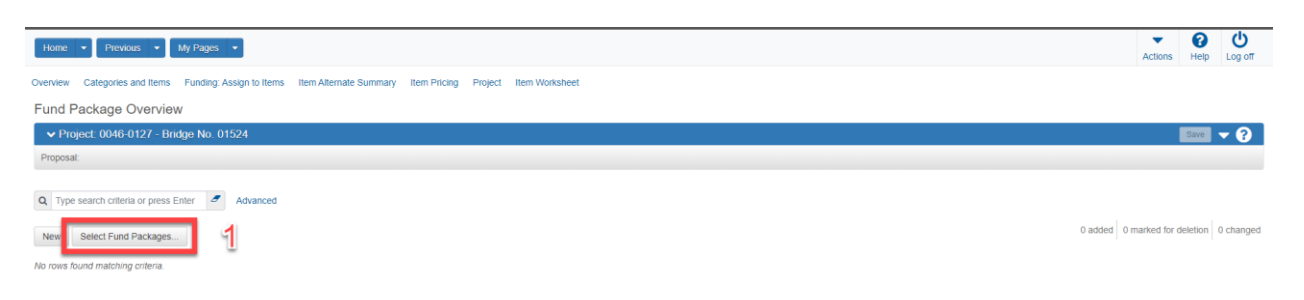

- 4. Type Fund Package ID into search bar or press enter for all fund packages (1)
- 5. Select individual fund packages for assignment to the project (2)
- 6. Select "Add Fund Package" (3)

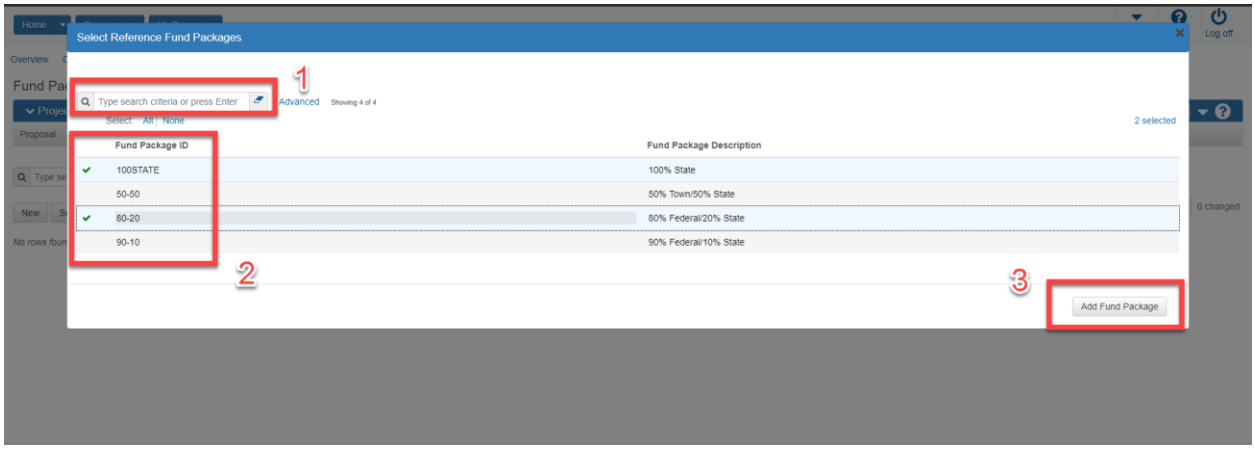

7. Select "Funding Assign to Items" (1)

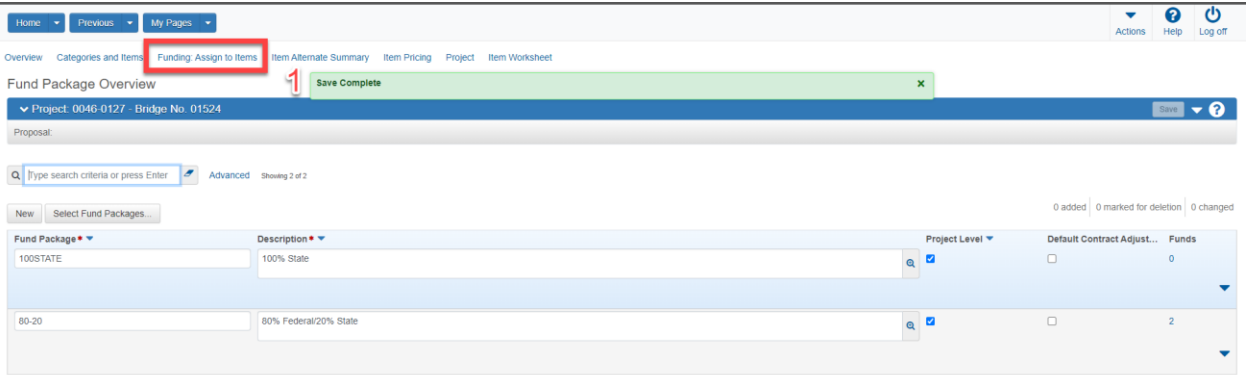

8. Assign funds be selecting all project items, asset categories or individual items (1).

### 9. Click "Save" (2)

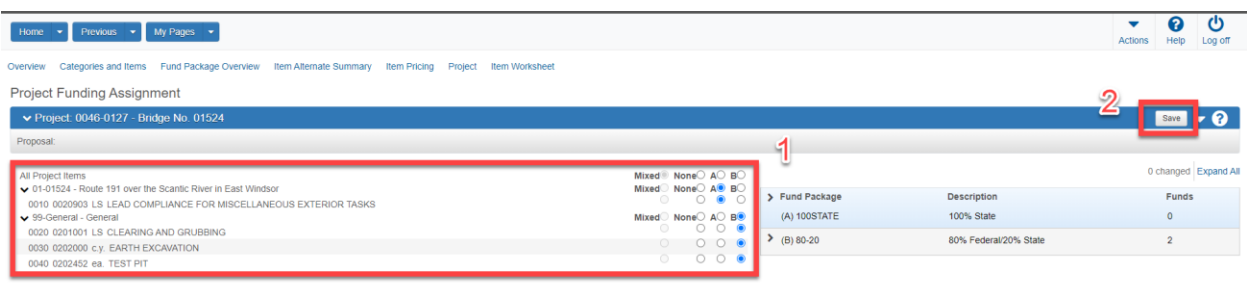

# <span id="page-17-0"></span>Clear Project Prices before Cost Estimate Creation

1. Select "Item Worksheet" from the Project Summary page (1)

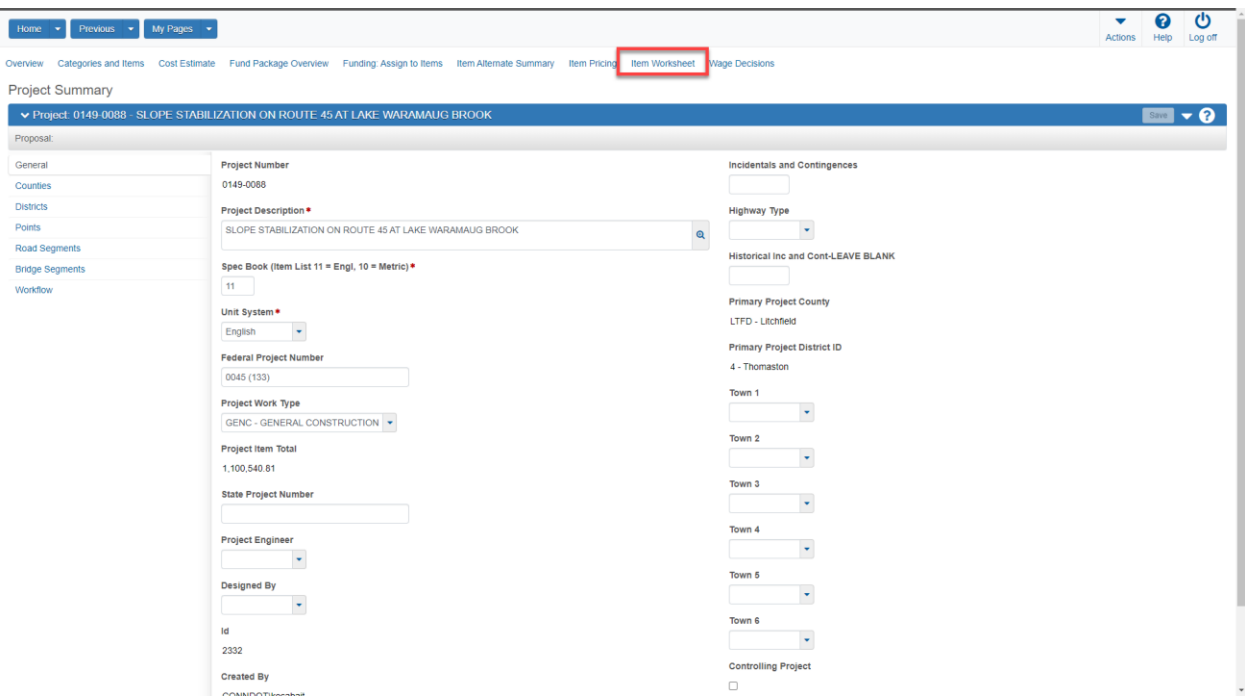

2. Select the price in the first row.

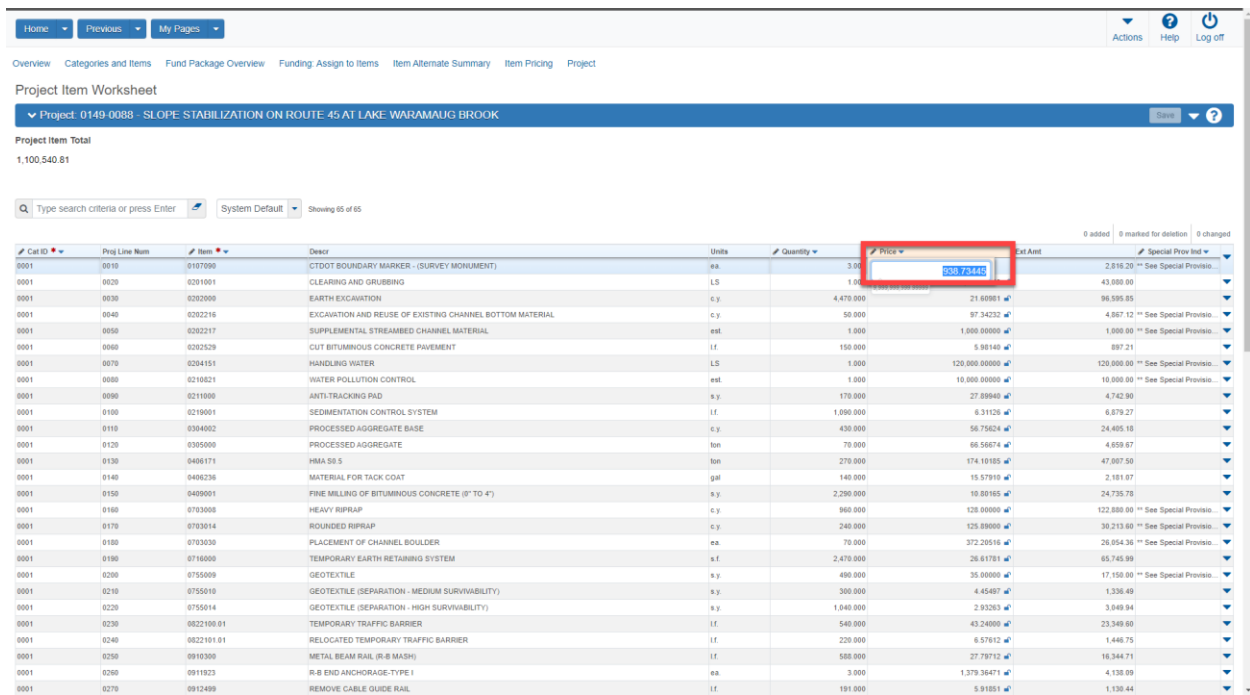

- 3. Delete the selected price (1)
- 4. Select Save (2)

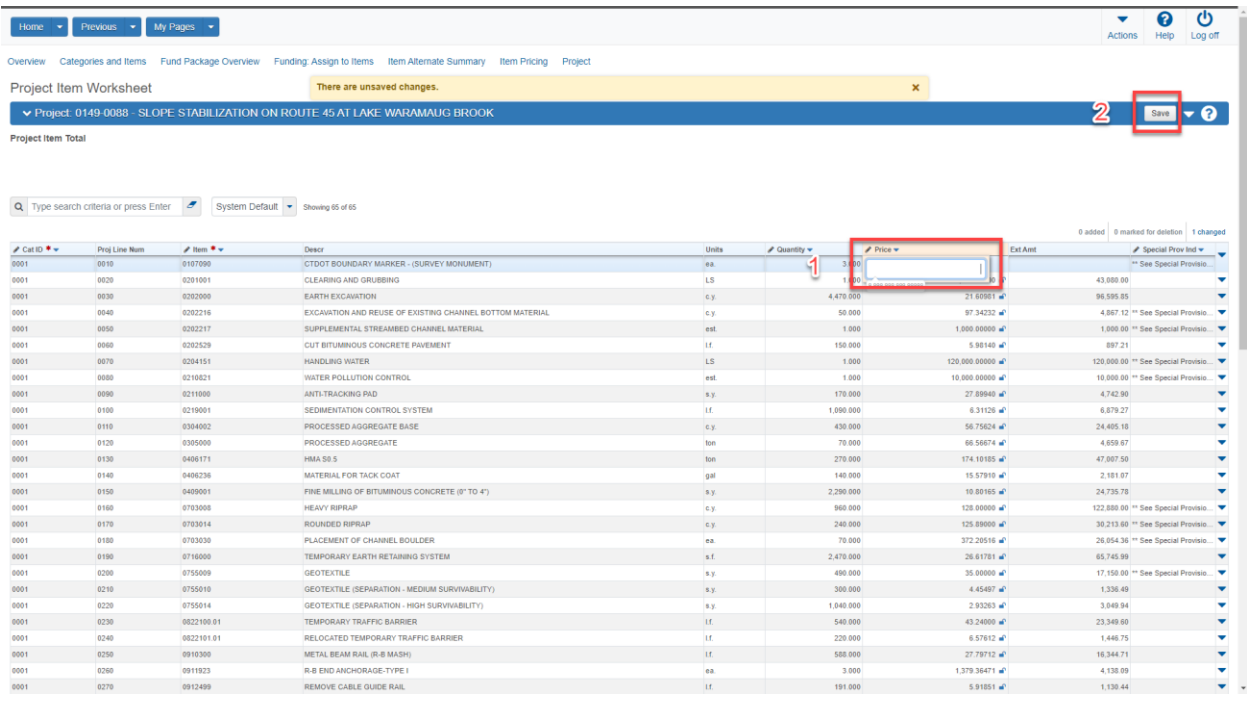

- 5. Begin Range Fill operation
- 6. Select the action arrow to the right of "Price" (1)
- 7. Check the box for all rows (2)
- 8. Select "Fill" (3)

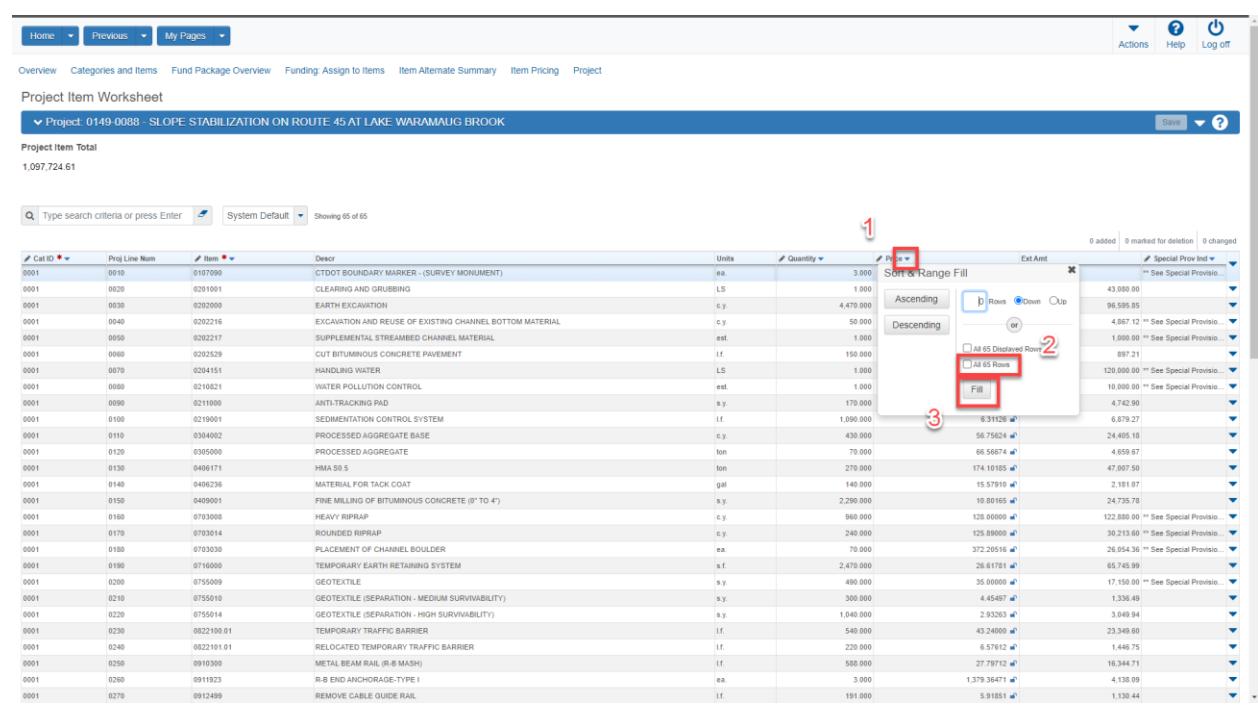

### 9. Click Save

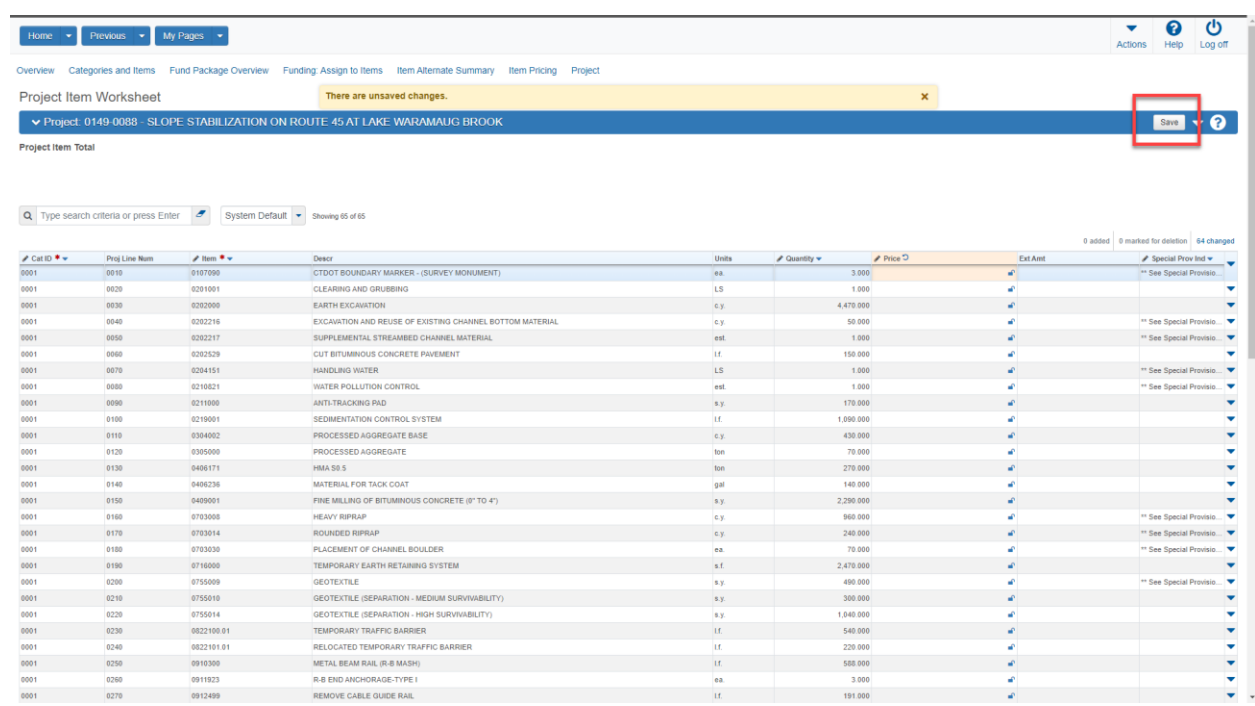

10. Navigate back to the Project Summary page

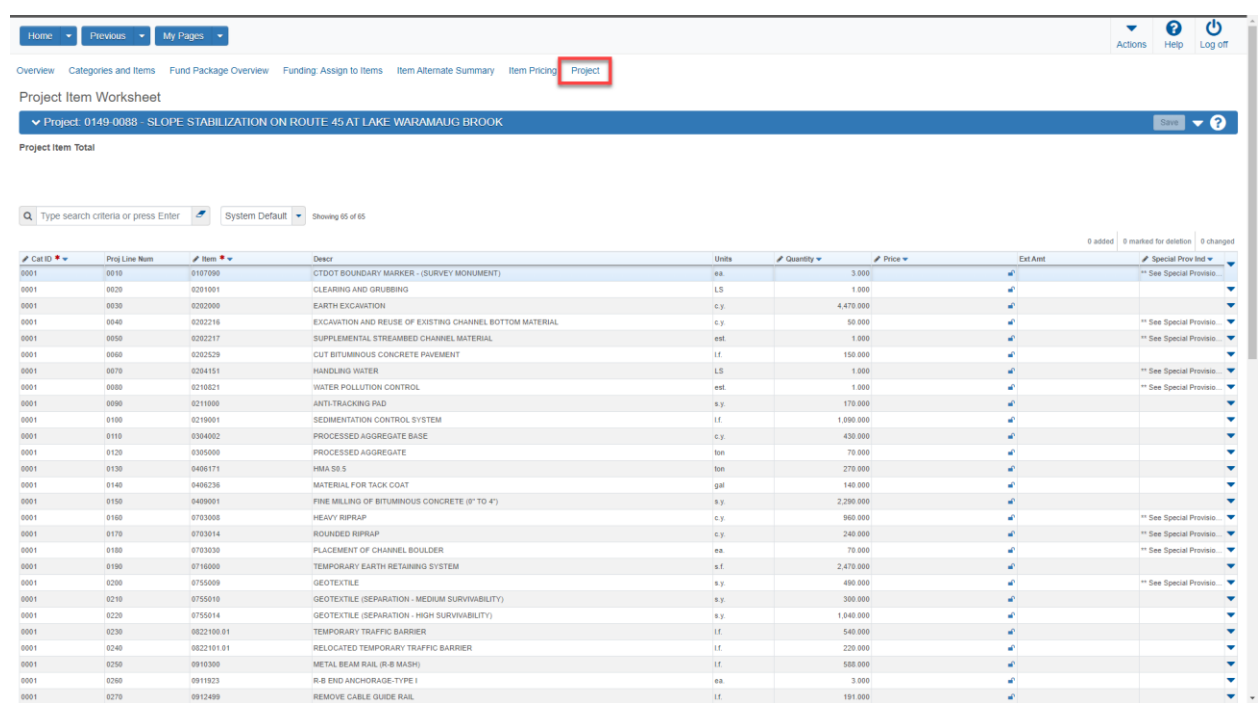

# <span id="page-20-0"></span>Create Project Cost Estimate

1. Select "Cost Estimate"

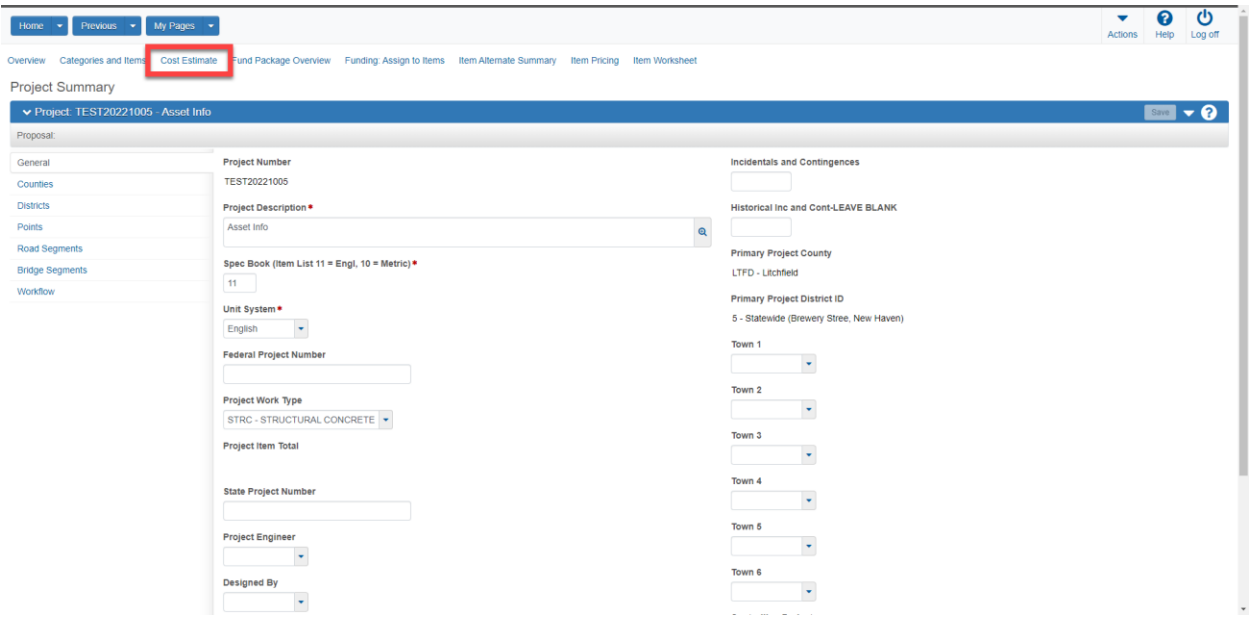

- 2. Enter all necessary cost estimate information
	- a. Construction Year (1)
	- b. Estimated Date (2)
	- c. Letting Date (3)
	- d. Highway Type (4)
	- e. Season (5)
	- f. Terrain (6)
- 3. Click "Save" (7)

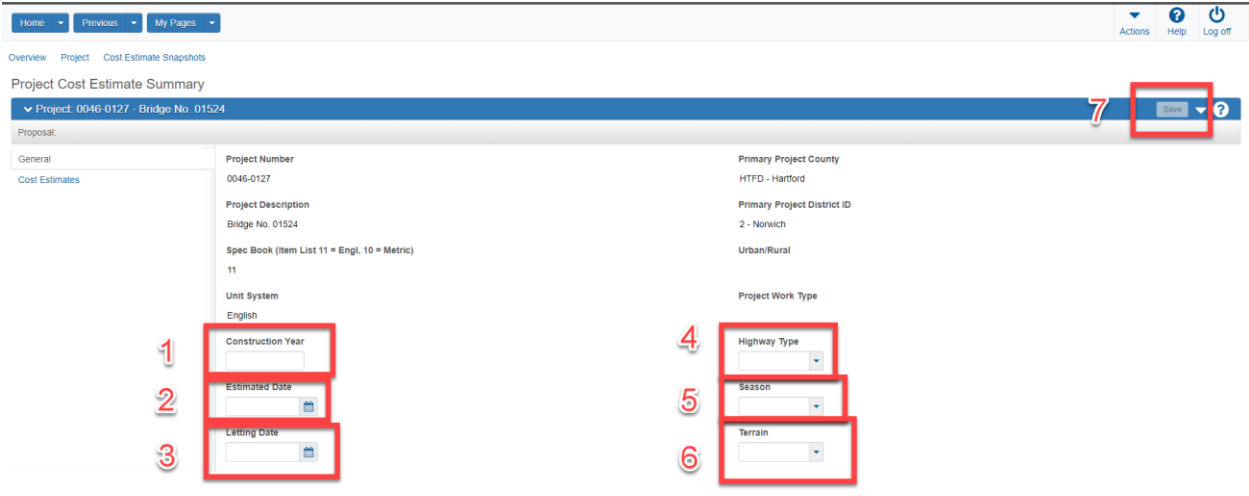

4. Select "Cost Estimates"

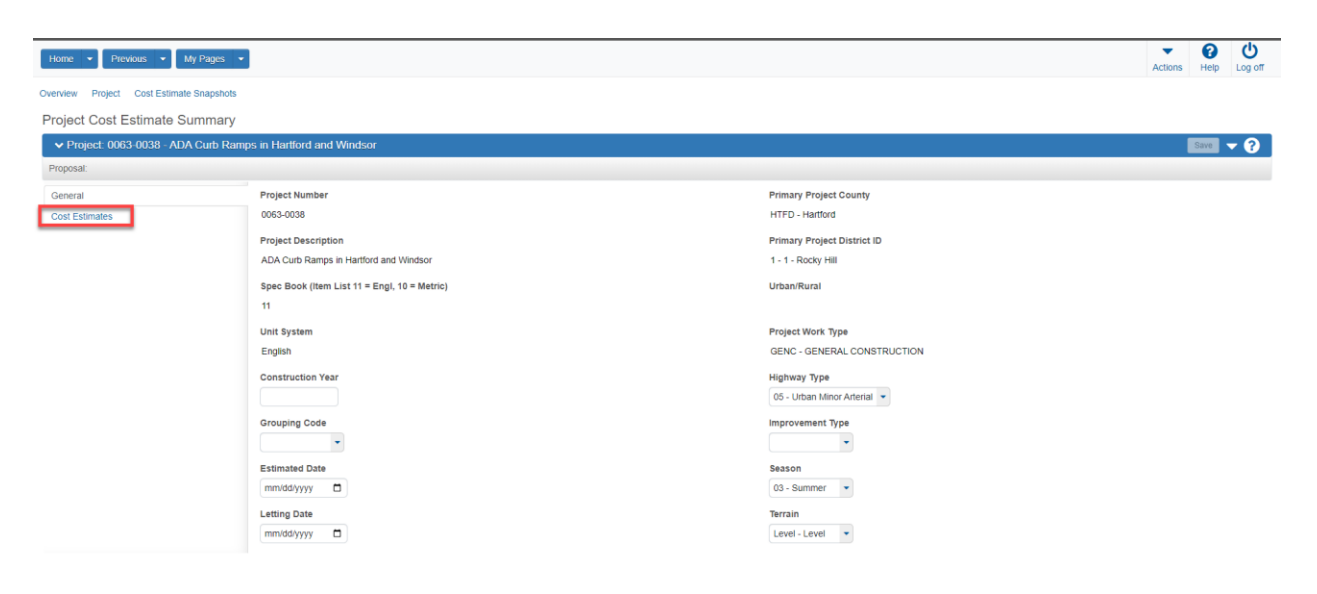

5. Select "Add" (2)

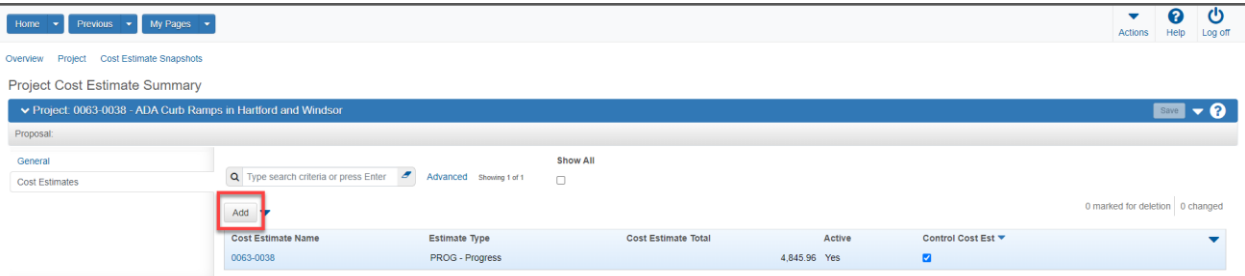

- 6. Enter Cost Estimate name. The mane should match the project name. (1)
- 7. Enter the cost estimate description (2)
- 8. Select cost estimate phase (3)
- 9. Search and enter the name of person who created the cost estimate (4)
- 10. Select the estimate type. (5)
- 11. Click save (6)

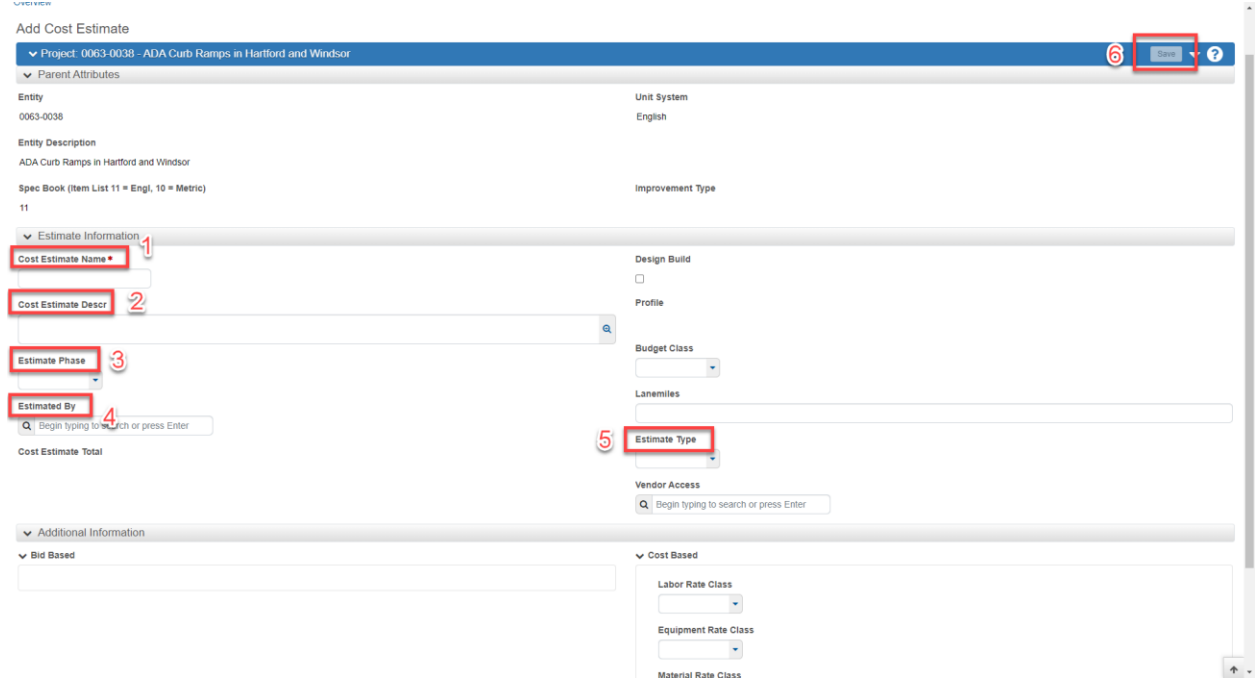

## <span id="page-22-0"></span>Calculate Bid Based Unit Prices for All Items

There are several methods to price items in Estimation. Items can be priced individually, or the entire estimate can be priced all at once. It is recommended that all item prices be updated every six months or at every milestone cost estimate. After an entire cost estimate price refresh, it is also recommended that a snapshot be created and saved for historical purposes. The snapshot description should contain both a reason and date. See Snapshots and Cost Estimate Phase Transition topic for more details. AASHTOWare Project Estimation calculates all item pricing based upon current bid history values. When a letting is more than a year from when the estimate is prepared, an inflation adjustment should be included. Please see the Inflation topic for more details.

1. Navigate to the item pricing worksheet from the Cost Estimate summary page

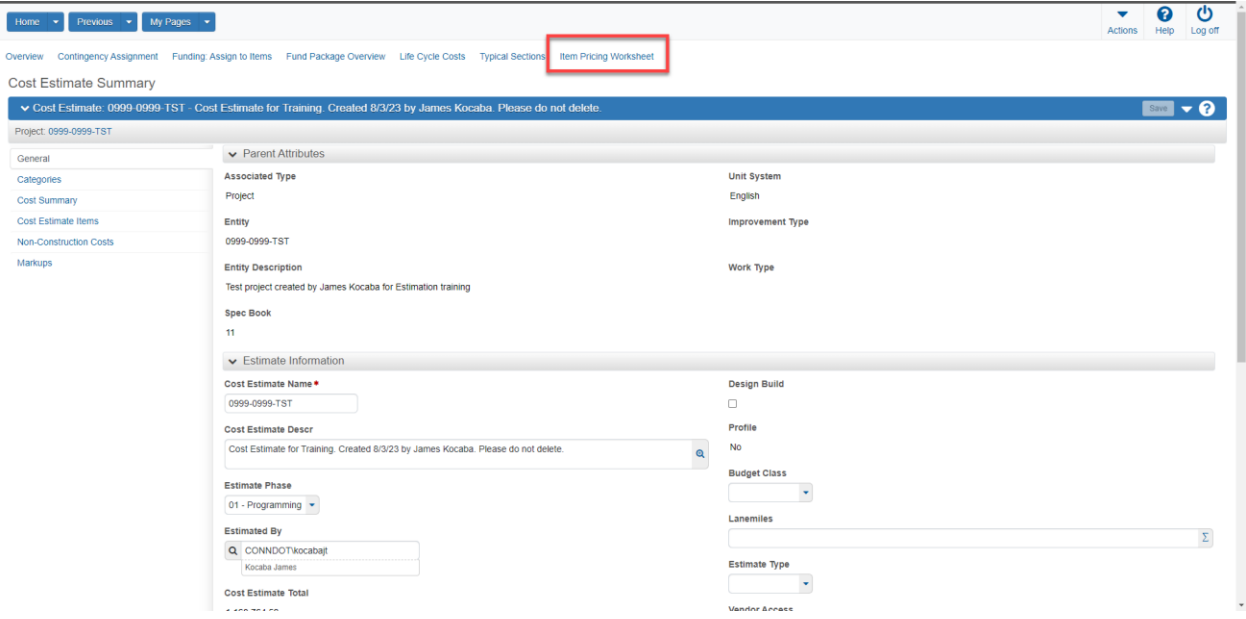

- 2. Pricing all estimate items can be accomplished selecting the action arrow to the right of the save button (1)
- 3. Select "Calculate Bid Based Prices for all items" (2)

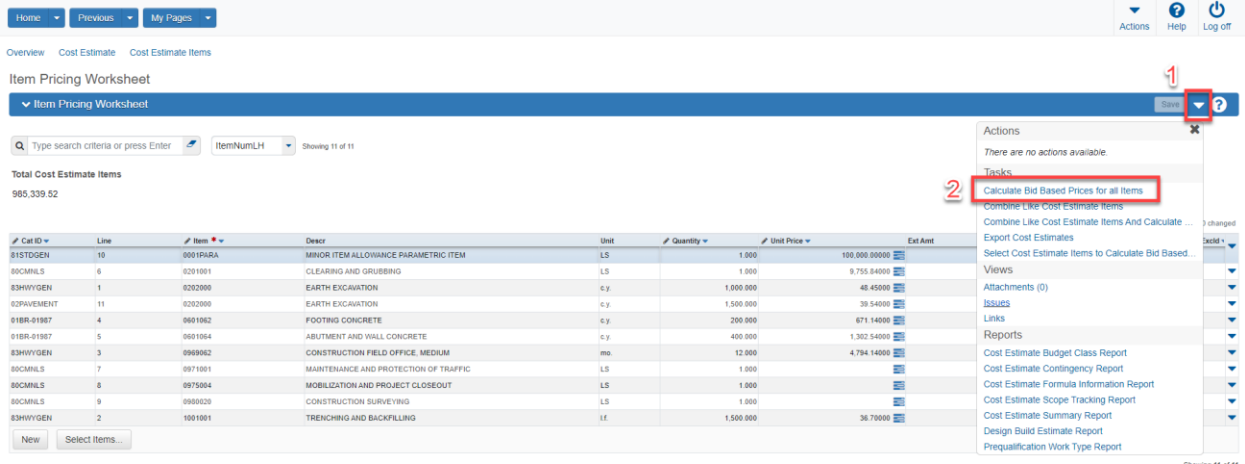

4. Calculate Bid-Based Prices operation will begin. Please be patient with this step in the process. Large estimates may require 10 to 15 minutes to complete item pricing calculations.

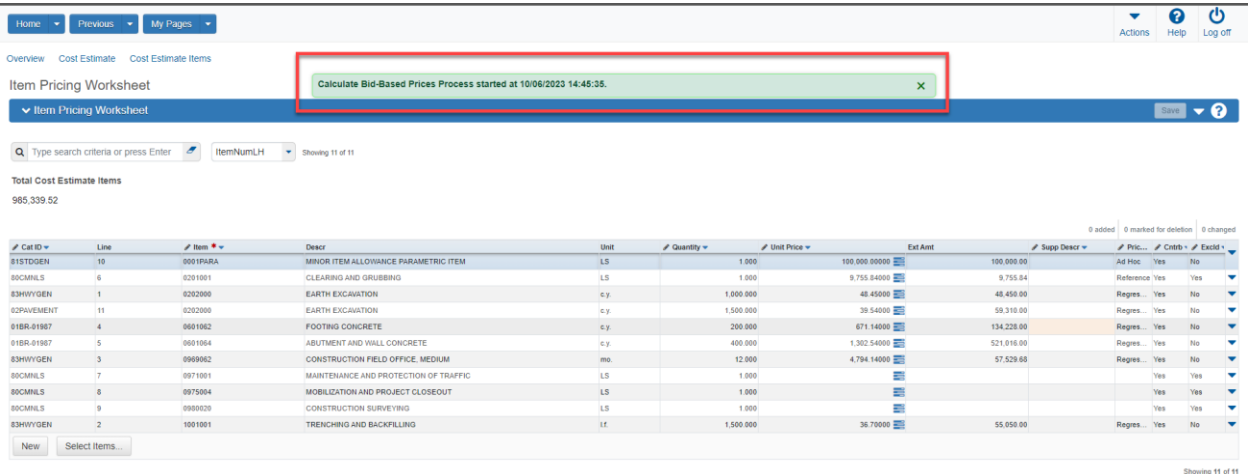

## <span id="page-24-0"></span>Calculate Bid Based Unit Prices for Individual Items

Single items added in between bi-annual or milestone estimate updates can be priced individually. Please follow the steps below for item pricing procedures.

1. Navigate to the item pricing worksheet from the Cost Estimate summary page

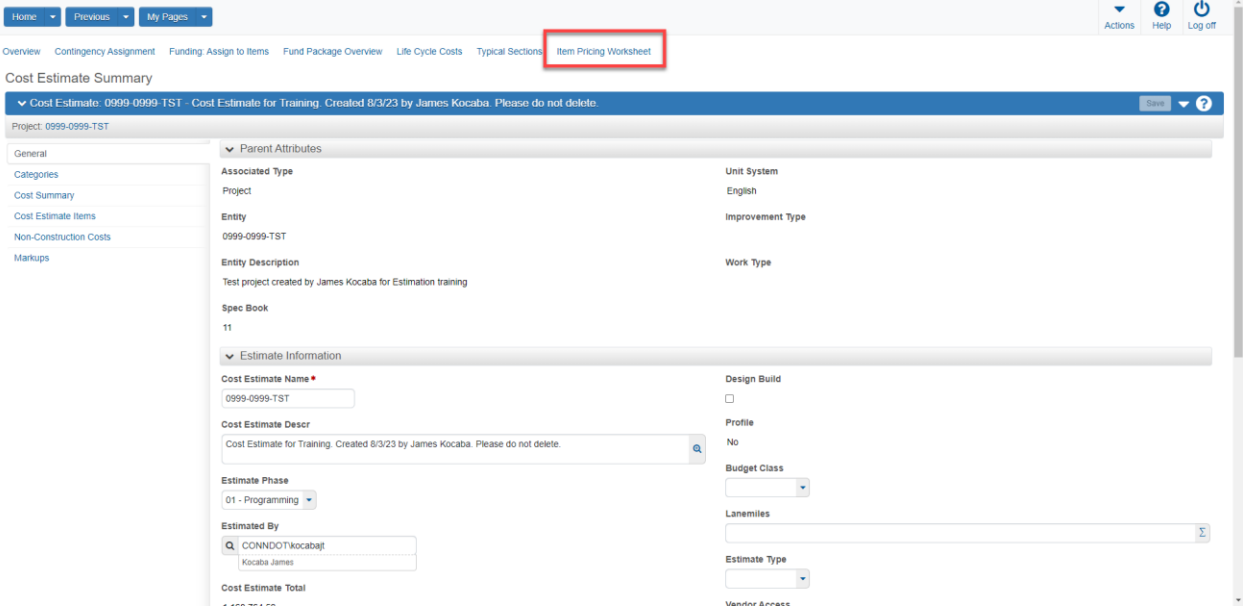

- 2. Pricing individual estimate items can be accomplished selecting the three staked blue bars in the item unit price field (1)
- 3. Select the active checkmark box (2)
- 4. Select calculate price (3)
- 5. Select "Save"

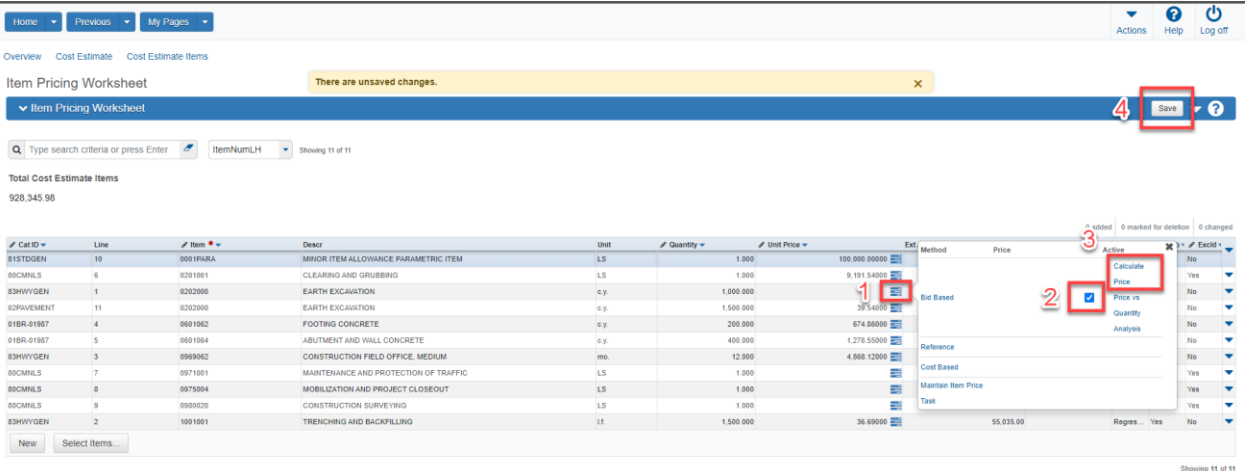

#### 6. Save is complete and item price is established

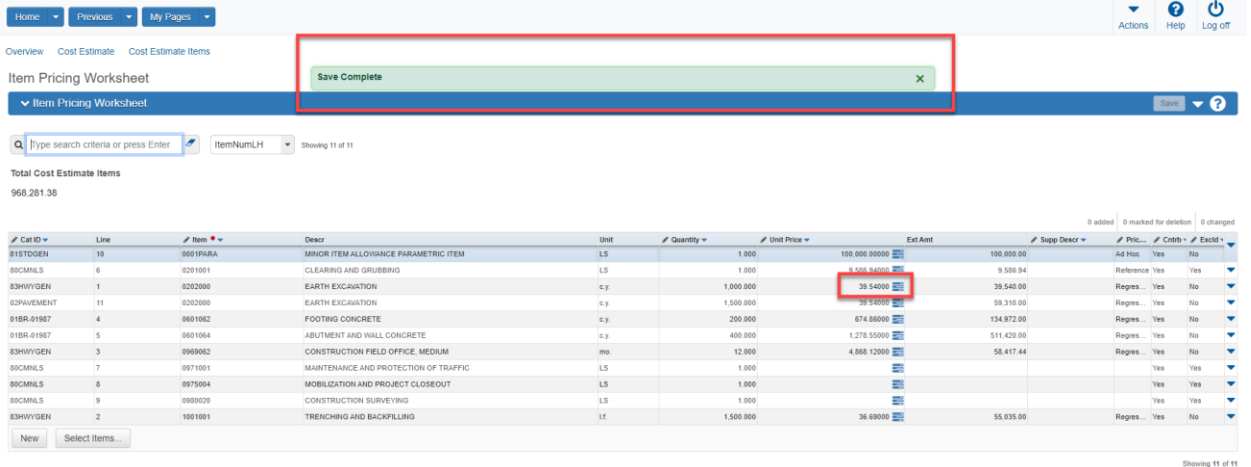

### <span id="page-25-0"></span>Add Contingency Percentage

Contingency is an element of estimated cost included to account for uncertainty and risk. The designer is responsible for ensuring that the proper percentage is entered based upon cost estimate phase.

- 1. Select Non-Construction Costs (1)
- 2. Select New (2)
- 3. Enter "Contingency" for name (3)
- 4. Enter "Contingency" for description (4)
- 5. Enter Percentage (5)
- 6. Select "Active" (6)
- 7. Select "Save" (7)

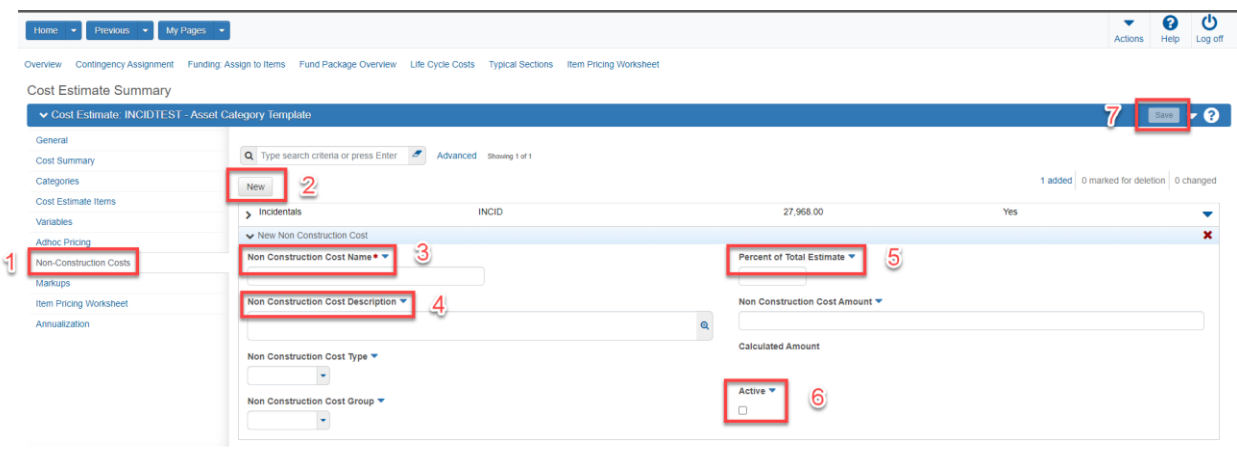

# <span id="page-26-0"></span>Add Incidental Percentage

The Non-Construction Cost tab can be used to enter incidental cost values. The cost of Construction Engineering (CENG), which consists of the various activities required to administer the construction contract, including inspection, materials testing, construction phase design support and other functions. It includes state and consultant forces, when applicable. For state-awarded construction contracts, this "Incidental Cost" is estimated using a sliding scale percentage of the contract cost as shown in the Incidental Cost Percentage Chart. Please refer to the cost estimating guide for contract price ranges and the associated values.

- 1. Select Non-Construction Costs from the Cost Estimate Summary (1)
- 2. Select "New" (2)
- 3. Enter Non-Construction Cost Name (3)
- 4. Enter Non-Construction Cost Description (4)
- 5. Enter proper percentage (5)
- 6. Select the "Active" checkbox (6)
- 7. Click "Save" (7)

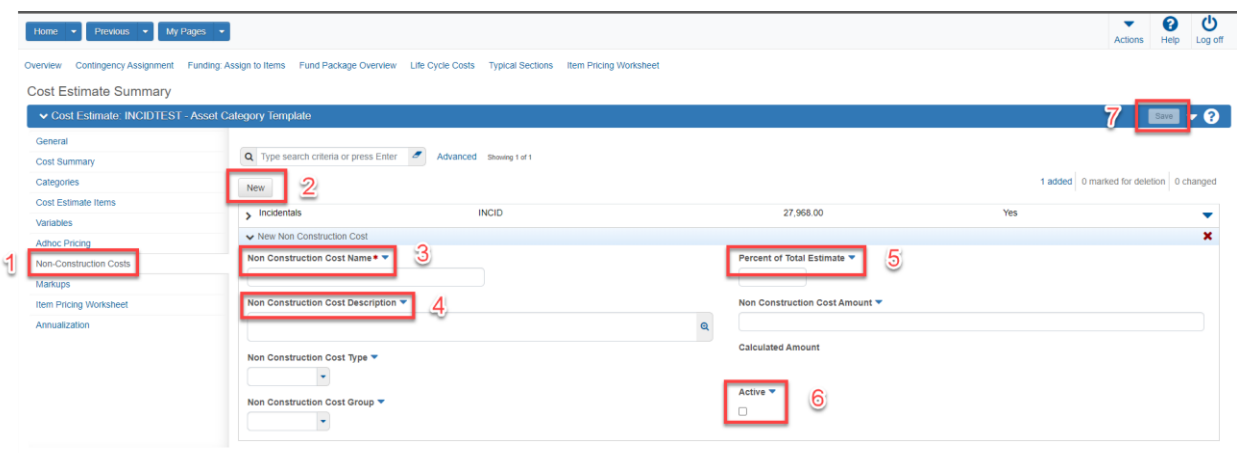

# <span id="page-27-0"></span>Add Inflation

A cost estimate with a letting date more than one year from when the estimate is prepared should include an inflation adjustment. Inflation values progressively decrease as contracts move from programming to semi-final design and are removed entirely at the final design phase. The Inflation Parametric Item (005PARA) can be used to enter direct future inflation values. The steps for calculating and entering inflation values are shown below.

Except for contracts with durations of three years or more, the inflation adjustment factor is computed by determining the number of years between the estimate date (when estimate is prepared) and scheduled bid opening and multiplying this number by the annual inflation factor. For contracts with durations of three years or longer, compute the number of years from the estimate date to the midpoint of construction. An annual inflation rate of 6.5 percent per year (simple, not compound) should be used for 2023 and subsequent years. Inflation costs decrease as the cost estimate phases advance toward semi-final design and eventually are eliminated at final design. Example computations and process for AWP cost estimate incorporation to follow:

#### **Inflation Example 1 (construction duration less than 3 years)**

Estimate date: January 15, 2023 Scheduled bid opening (letting) date: November 15, 2024 Duration of construction contract: 2 years (midpoint: April 2026) Estimated cost: \$1,500,000 Inflation: 6.5 percent Estimated future/inflated cost = \$1,500,000 x (1.83x0.065) = \$178,425

### **Inflation Example 2 (construction duration more than 3 years)**

Estimate date: January 15, 2023 Scheduled bid opening (letting) date: December 13, 2024 Duration of construction contract: 4 years (midpoint: April 2027) Estimated cost: \$15,000,000 Inflation: 6.5 percent

Estimated future/inflated cost = \$15,000,000 x (4.25x0.065) = \$4,143,750 See the following steps below:

- 1. Navigate to the Cost Estimate Summary screen
- 2. Select Item Pricing work sheet

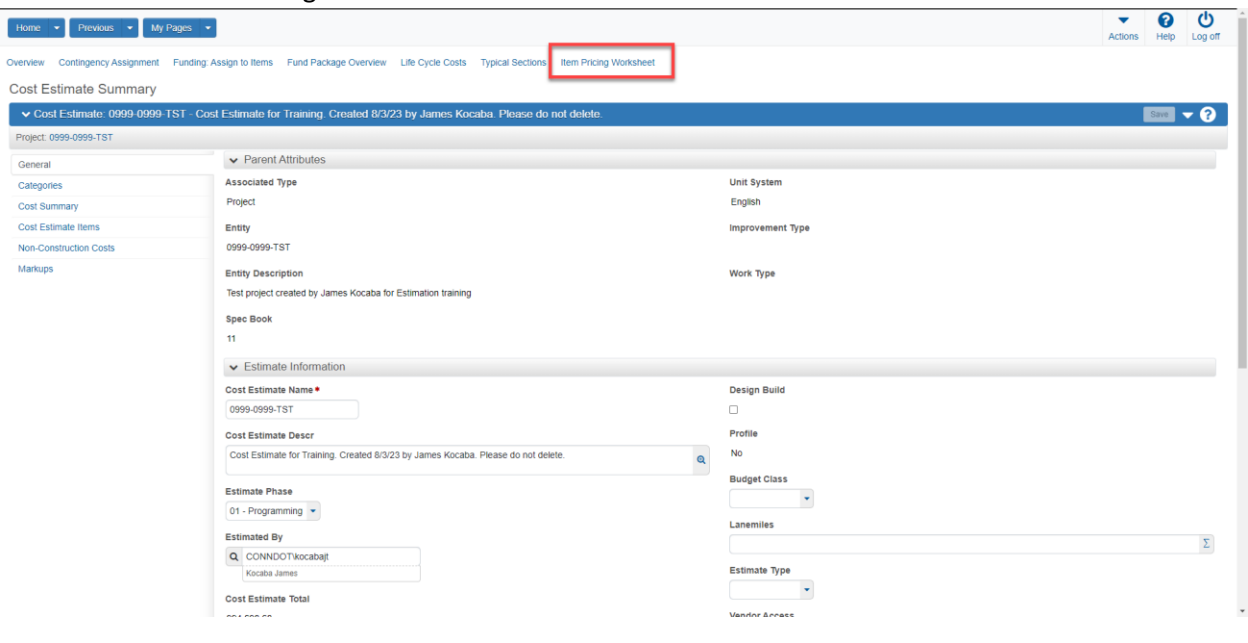

#### 3. Select New

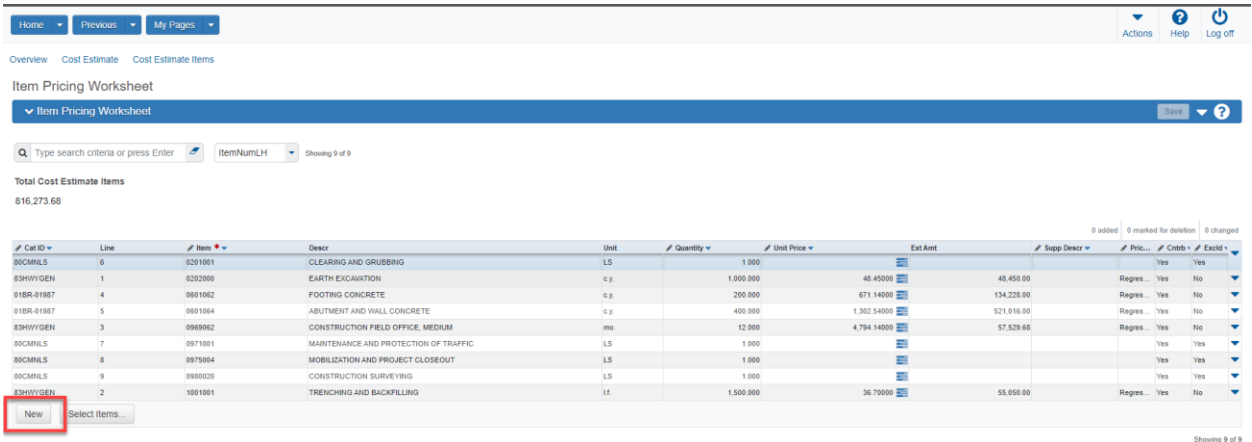

- 4. Double click in the Cat ID field (1)
- 5. Select Category 81STGEN (2)

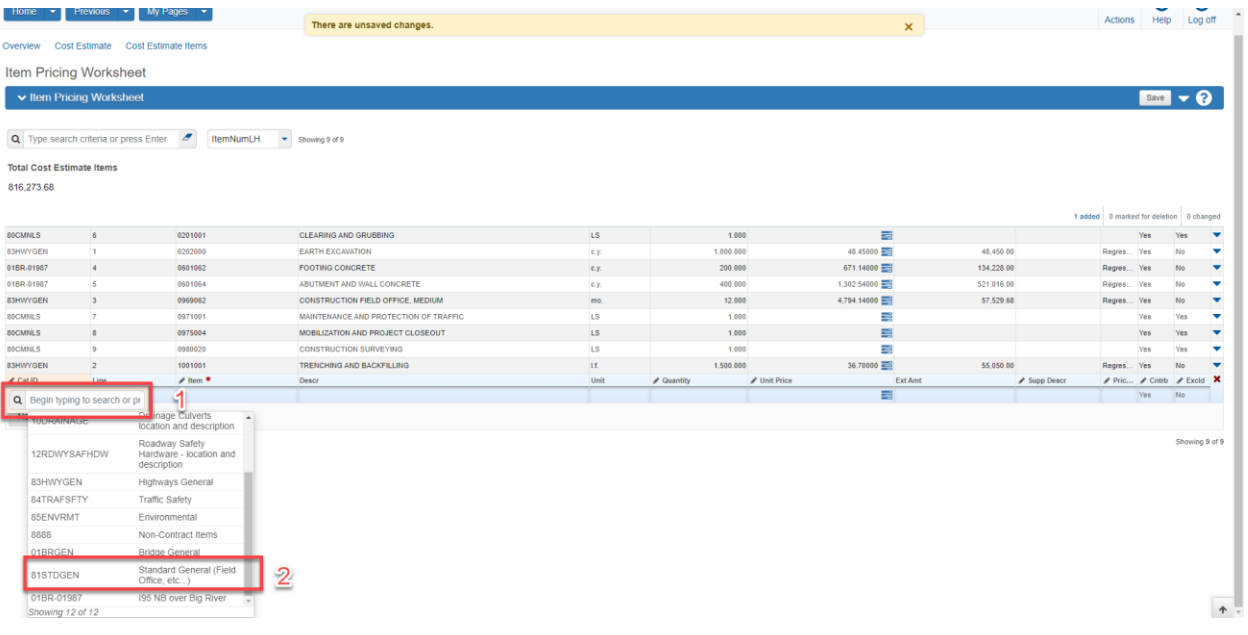

- 6. Double click the item field
- 7. Enter "PARA"
- 8. Select item 0005PARA

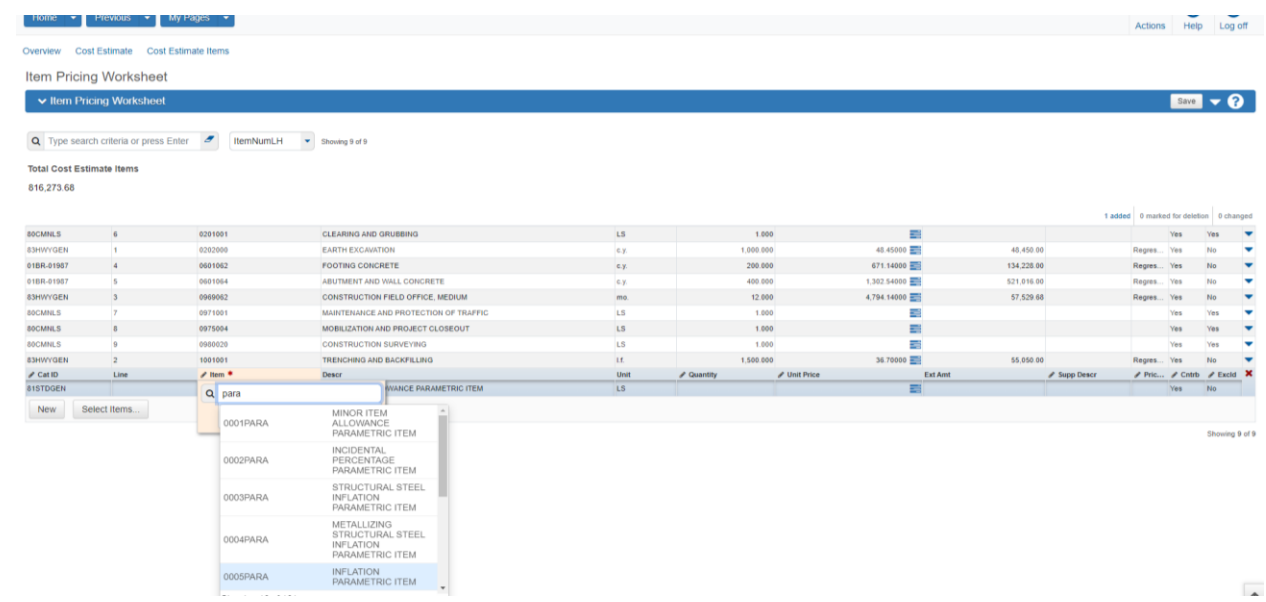

9. Enter a lump Sum quanity of 1.0

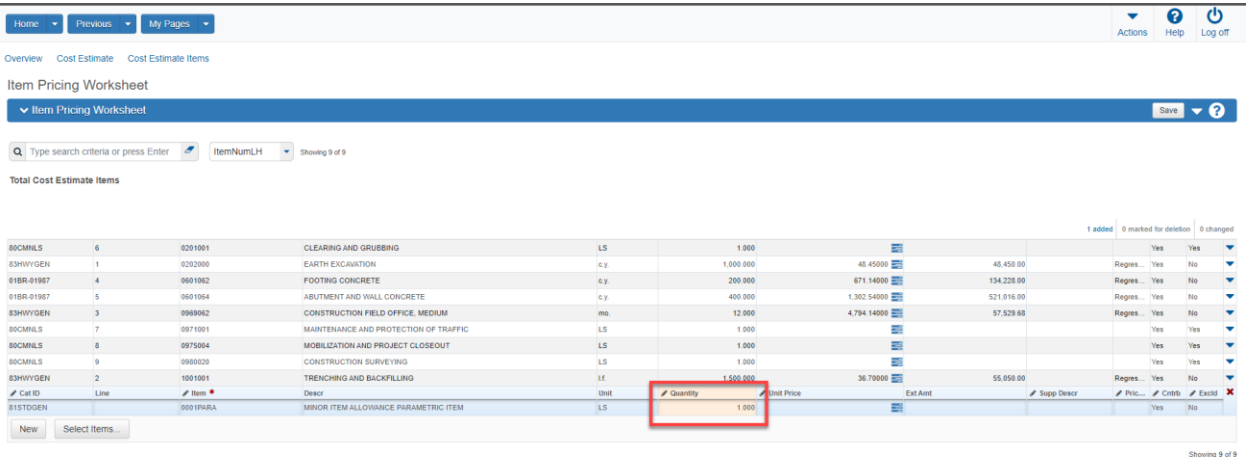

- 10. Enter the manually calculated lump sum unit price (1)
- 11. Click Save (2)

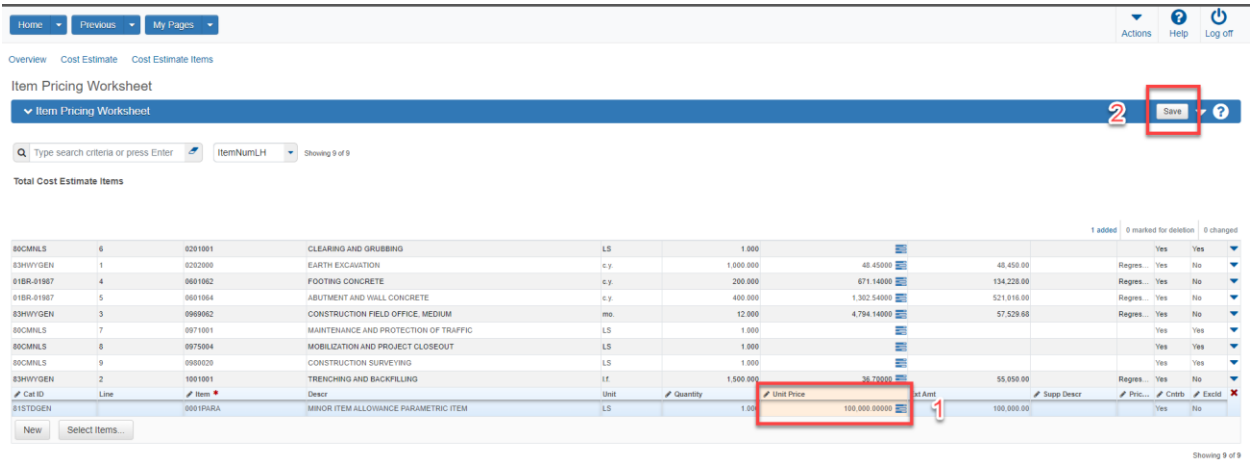

# <span id="page-30-0"></span>Snapshots and Cost Estimate Phase Transition

After a cost estimate has been completed and is ready to transition to the next project development milestone several actions must be completed. First, users must generate a cost estimate phase snapshot. A snapshot is required for PowerBi reporting and audit purposes as well as tracking scope creep. After a snapshot is created the cost estimate phase can be transitioned and saved.

- 1. Navigate to the Cost Estimate Summary
- 2. Select the action arrow adjacent to the save button (1)
- 3. Select "Create Snapshot" (2)

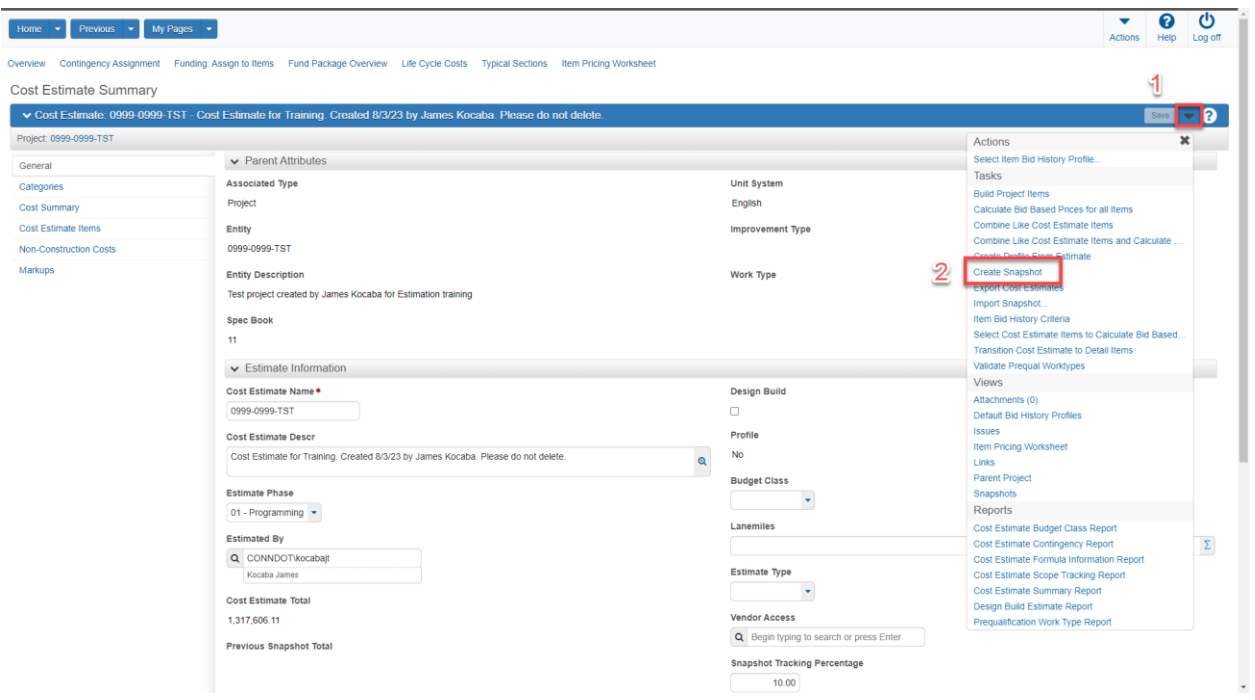

- 4. Enter a detailed description of the cost estimate phase (1)
- 5. Select the proper snapshot reason (2)
- 6. Select "Save" (3)

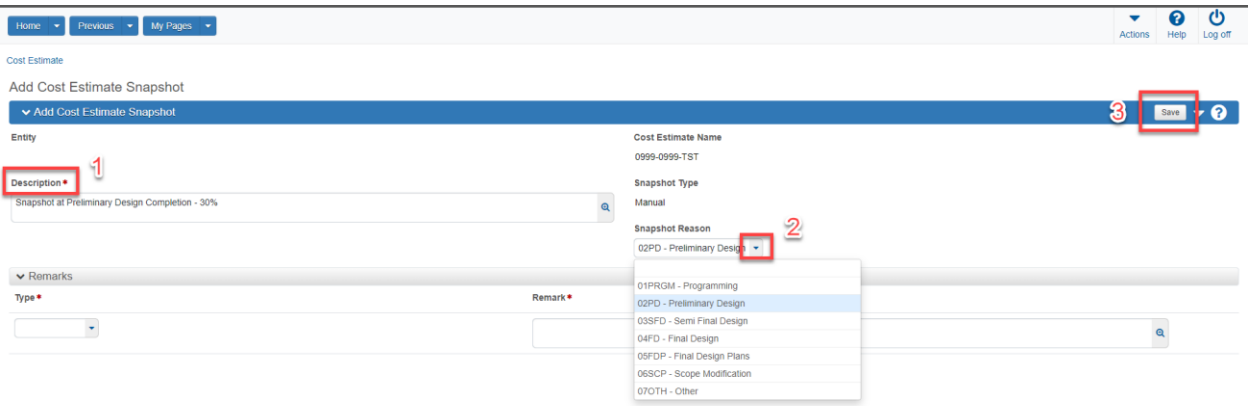

- 7. Snapshot has been successfully saved
- 8. Users can navigate back to snapshot overview

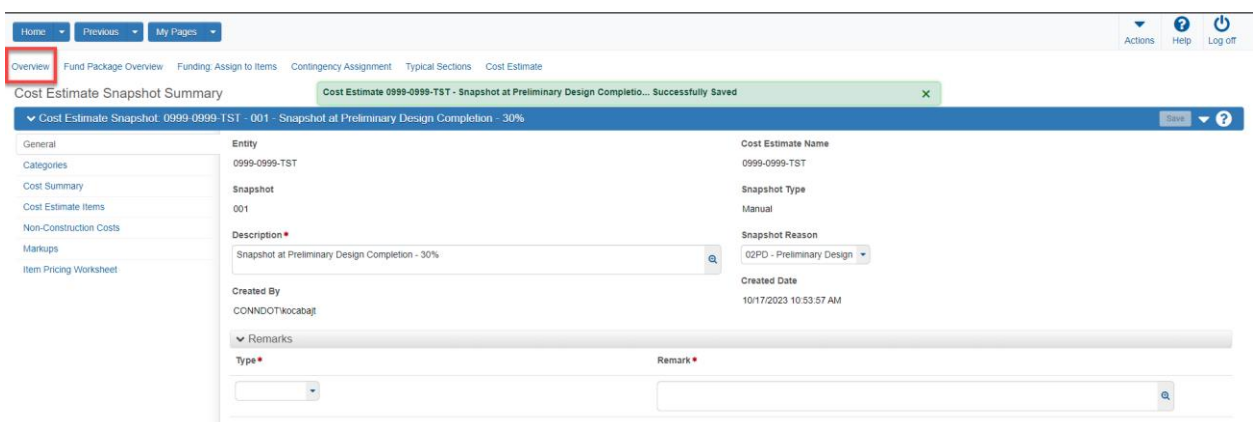

### 9. Navigate back to the current cost estimate

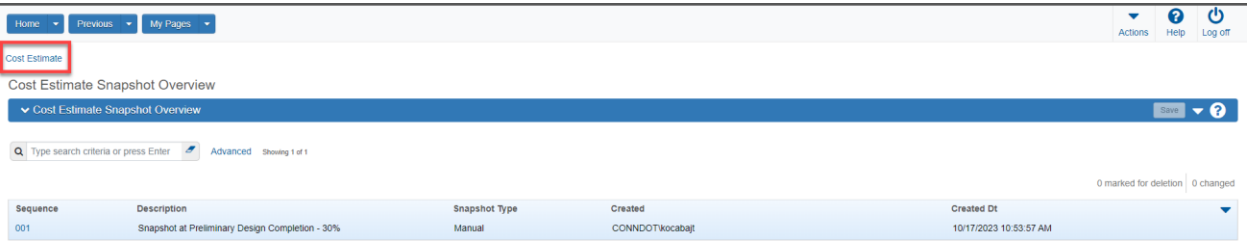

### 10. Quick link to cost estimate snapshots is located here:

- a. Select action item arrow adjacent to the save button (1)
- b. Select the "Snapshots" hyperlink (2)

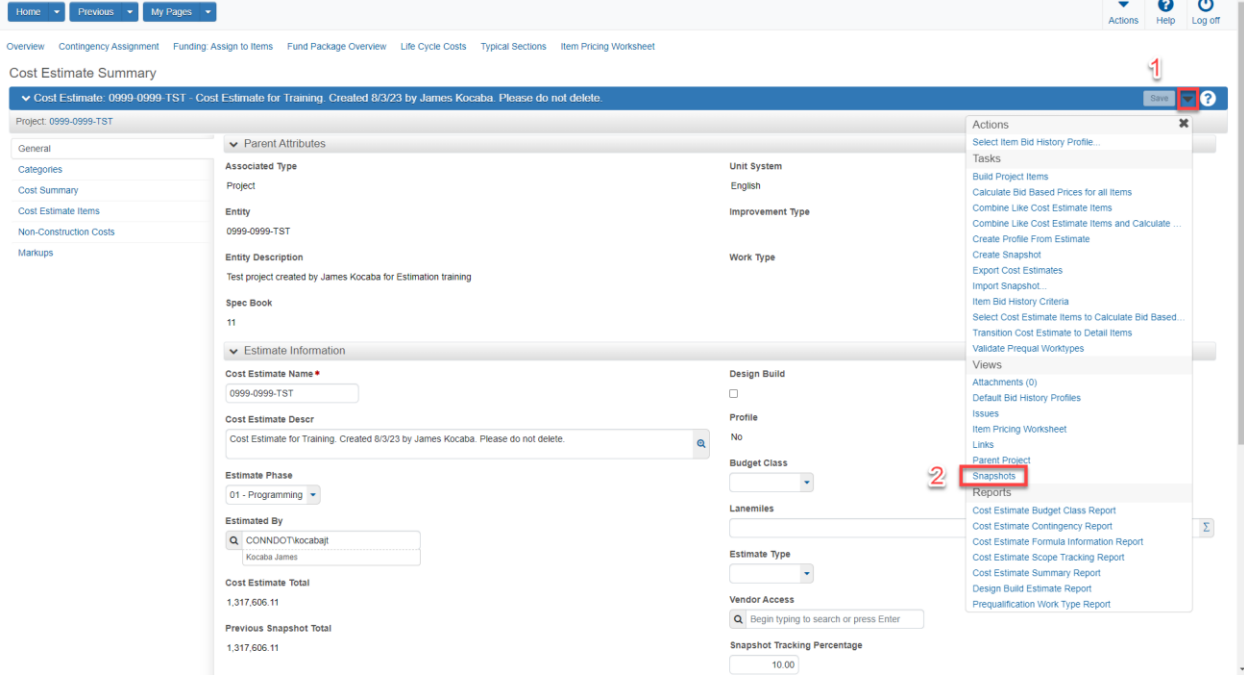